## **Allplan Praxiswissen**

# **Die** Autobahn Südbayern

**Projektvorlage Autobahn GmbH des Bundes NL Südbayern**

Diese Dokumentation wurde mit der größtmöglichen Sorgfalt erstellt; jedwede Haftung muss jedoch ausgeschlossen werden.

Die Dokumentationen der Allplan GmbH beziehen sich grundsätzlich auf den vollen Funktionsumfang des Programms, auch wenn einzelne Programmteile nicht erworben wurden. Falls Beschreibung und Programm nicht übereinstimmen, gelten die Menüs und Programmzeilen des Programms.

Der Inhalt dieses Dokumentes kann ohne Benachrichtigung geändert werden. Dieses Dokument oder Teile davon dürfen nicht ohne die ausdrückliche Erlaubnis der Allplan Deutschland GmbH vervielfältigt oder übertragen werden, unabhängig davon, auf welche Art und Weise oder mit welchen Mitteln, elektronisch oder mechanisch, dies geschieht.

Allfa® ist eine eingetragene Marke der Allplan Deutschland GmbH, München.

Allplan® ist eine eingetragene Marke der Nemetschek AG, München.

AutoCAD®, DXF™ und 3D Studio MAX® sind Marken oder eingetragene Marken der Autodesk Inc. San Rafael, CA.

BAMTEC® ist eine eingetragene Marke der Fa. Häussler, Kempten.

Microsoft®, Windows® und Windows Vista™ sind Marken oder eingetragene Marken der Microsoft Corporation.

MicroStation® ist eine eingetragene Marke der Bentley Systems, Inc.

Teile dieses Produkts wurden unter Verwendung der LEADTOOLS entwickelt, (c) LEAD Technologies, Inc. Alle Rechte vorbehalten.

Teile dieses Produktes wurden unter Verwendung der Xerces Bibliothek von 'The Apache Software Foundation' entwickelt. Teile dieses Produktes wurden unter Verwendung der fyiReporting Bibliothek von fyiReporting Software LLC entwickelt; diese ist freigegeben unter der Apache Software Lizenz, Version 2.

Allplan Update-Pakete werden unter Verwendung von 7-Zip, (c) Igor Pavlov erstellt.

Alle weiteren (eingetragenen) Marken sind im Besitz der jeweiligen Eigentümer.

© Allplan Deutschland GmbH, München, 2022. Alle Rechte vorbehalten - All rights reserved.

1. Auflage, März 2022, Stand Juni 2022.

Autor: Anke Niedermaier

## Inhalt

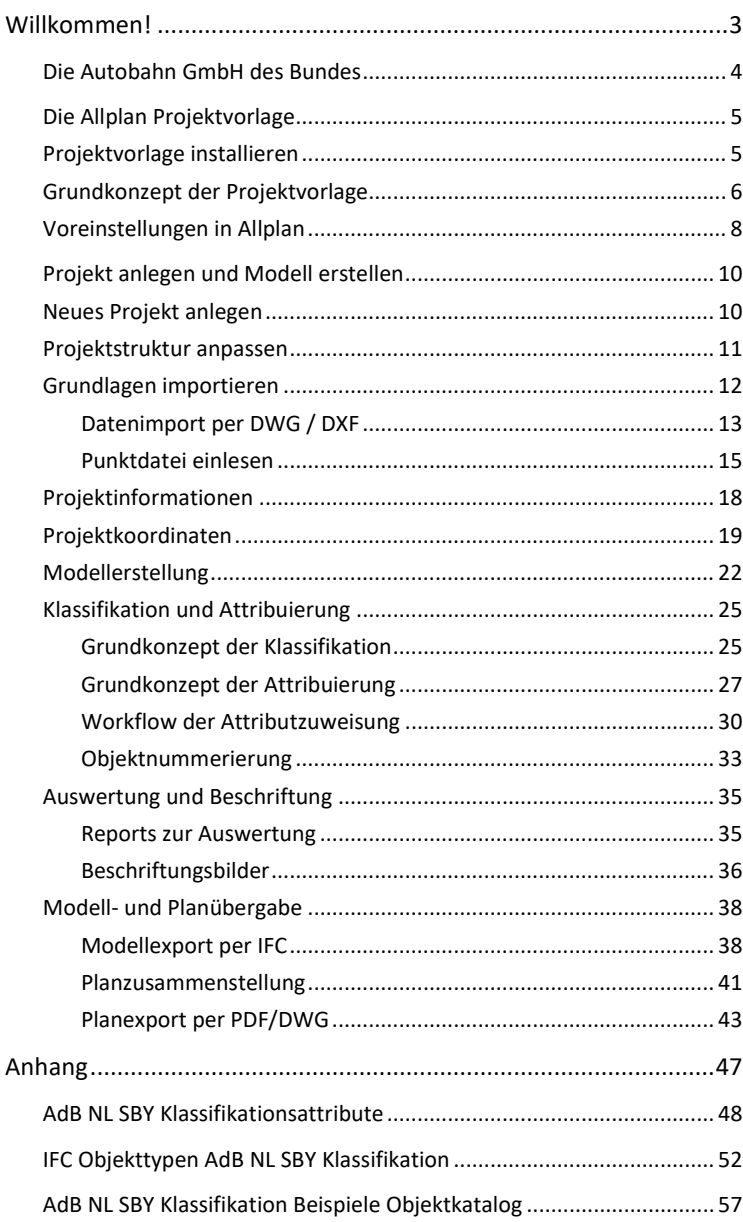

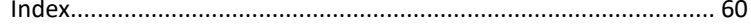

## Willkommen!

Die vorliegende Dokumentation ist eine ausführliche Anleitung für das Arbeiten mit der Allplan Projektvorlage zur Erstellung von Ingenieurbauwerken orientiert am Standard der Autobahn GmbH des Bundes Niederlassung Südbayern.

Die Vorlage wurde in enger Zusammenarbeit mit der Behörde entwickelt und basiert auf deren allgemeinen Modellierungsrichtlinien. Diese wurden in Allplan abgebildet und übernommen, um es allen Allplan-Anwendern zu erleichtern, ihre Daten und Modelle konform zu diesen Vorgaben zu erstellen und auszutauschen.

Der Leitfaden beschreibt Funktion und Inhalt der Projektvorlage und erläutert mit ausführlichen Schritt-für-Schritt-Anleitungen deren Anwendung. Zahlreiche Screenshots zur Illustration sowie Tipps und Hinweise ergänzen die Beschreibung.

Darüber hinaus stehen wir Ihnen natürlich jederzeit gerne mit Rat und Tat zur Seite.

Ihr Allplan Team

### Die Autobahn GmbH des Bundes

Die Autobahn GmbH des Bundes ist die jüngste und eine der größten Infrastrukturbetreiberinnen in Deutschland. Seit dem 1. Januar 2021 übernimmt sie sämtliche Aufgaben in Bezug auf Autobahnen in Deutschland – das heißt Planung, Bau, Betrieb, Erhaltung, Finanzierung und vermögensmäßige Verwaltung. Die Autobahn GmbH des Bundes arbeitet daran, die weltweit bekannten deutschen Autobahnen noch leistungsfähiger zu machen.

Die Niederlassung Südbayern der Autobahn GmbH des Bundes ist zuständig für die Planung, den Betrieb, die Erhaltung und die Verwaltung der Bundesautobahnen in Oberbayern, Niederbayern, Schwaben sowie Teilen der Oberpfalz und der Regierungsbezirke Tübingen und Stuttgart in Baden-Württemberg.

München ist der Sitz der Niederlassung. Zusammen mit den vier Außenstellen in Kempten, München-Maisach, Regensburg und Deggendorf und den eigenen 22 sowie den drei privaten Autobahnmeistereien (im Rahmen von Öffentlich-Privaten- Partnerschaften) werden 1400 Autobahnkilometer mit 2200 Brücken und 16 Tunnelbauwerken betreut.

Kontaktdaten für weitere Informationen:

Die Autobahn GmbH des Bundes Niederlassung Südbayern Seidlstraße 7-11 80335 München Telefon +49 (0)89 54552 0 suedbayern@autobahn.de

### Die Allplan Projektvorlage

Die in den Modellierungsvorschriften der **Autobahn GmbH des Bundes Niederlassung Südbayern (AdB NL SBY)** hinterlegten Vorgaben, die die Behörde für die Erstellung und Übergabe von Ingenieurbauwerken fordert, werden in Allplan in Form einer Projektvorlage zur Verfügung gestellt. Dabei liegt der Schwerpunkt auf der Alphanumerik und Intelligenz der einzelnen Bauteile und Objekte, die vor allem für die BIM konforme Planung und Projektabwicklung von übergeordneter Bedeutung ist.

Die Vorlage beinhaltet unter anderem:

- Projektspezifische **Attributdefinitionen** zur Hinterlegung aller für die Übergabe geforderten Informationen
- **Assistenten** mit einfachen Körpern für die direkte Übernahme von Attributen und Darstellungsparametern
- **Attributfavoriten** für die einzelnen Klassifikationen mit den dafür jeweils vorgeschriebenen Angaben
- **Planköpfe** und **Planbausteine** zur Zusammenstellung der Layouts
- **Reports** und **Beschriftungsbilder** für die Auswertung und Übertragung der Informationen in Excel Tabellen
- **Austauschprofile** und **Zuordnungsdateien** für den Modellexport über die IFC Schnittstelle
- …

Die Verwendung und Funktion der einzelnen Bestandteile wird im weiteren Verlauf des Leitfadens ausführlich beschrieben.

#### Projektvorlage installieren

Die Allplan "**Projektvorlage AdB NL SBY**" wir in Form einer selbst ausführenden **exe-Datei** zur Verfügung gestellt. Der Installationsvorgang wird automatisch durch einen Doppelklick auf die Datei gestartet. Damit wird das Projekt Template mit den darin enthaltenen Ressourcen sowie alle weiteren Einzeldateien in die entsprechenden Programmordner der vorhandenen Allplan Installation kopiert. Nach einem Neustart steht es in der Auswahlliste der Projekte als neuer Eintrag zur Verfügung und kann kopiert und als Grundlage für eigene Projekte verwendet werden.

Gleichzeitig wird im Ordner Projektvorlagen des Programmstandards eine neue Vorlage (\*.tprj) mit der Bezeichnung "**Projektvorlage AdB NL SBY**" erstellt. Sie kann alternativ beim Anlegen neuer Projekte zur Anwendung kommen und enthält ebenfalls alle notwendigen Dateien und Ressourcen.

Die **Assistenten** dagegen werden davon unabhängig in das Allplan internen Programmverzeichnis (**ETC**) installiert und stehen damit allgemein direkt beim Allplan Start zur Verfügung.

**HINWEISE:** Der ETC Ordner als programminternes Verzeichnis wird bei einer Allplan Installation automatisch lokal auf dem jeweiligen Benutzerrechner angelegt. Um die Assistenten innerhalb des Büros allgemein allen Anwendern zur Verfügung zu stellen ist es daher notwendig, dass entweder das Setup auf jedem Rechner ausgeführt oder die zugehörigen Dateien direkt über den Windows-Explorer beispielsweise in den Bürostandard (STD) kopiert werden.

Vorteil aller im ETC Verzeichnis abgelegten Assistenten ist es, dass diese automatisch geladen und nicht manuell über die Palette hinzugefügt werden müssen.

#### Grundkonzept der Projektvorlage

Die Projektvorlage basiert im Wesentlichen auf dem allgemeinen Allplan Standard sowie den im Programm vorhandenen Werkzeugen und Funktionen zur Erstellung von (Ingenieur) Bauwerken. Der Schwerpunkt liegt in der Struktur und Alphanumerik, daher sind für einzelne Klassifikationen und Modellkomponenten keine konkreten Bauteile mit korrekter Geometrie zur direkten Übernahme vorhanden.

Grundlage für die Strukturierung und Attribuierung des Bauwerks und seiner Bestandteile bildet die Objektklassifikation verbunden mit dem daraus abgeleiteten Modellstrukturschlüssel (MSS):

• die **Klassifikation** bestimmt den Komponententyp und damit die Funktion der einzelnen Objekte, wie etwa Widerlagerwand oder Bankett, wobei es neben den realen Bauteilen auch Klassifikationen für "nicht physische" Komponenten und Maßnahmen wie Raumwiderstand oder Durchfahrtshöhe gibt

• der **Modellstrukturschlüssel** (**MSS**) ergänzt die Klassifikation um zusätzliche Angaben und bildet für jedes Objekt eine eindeutige Identifikationsmöglichkeit. Im Gegensatz zur ebenfalls universellen IFC ID handelt es sich allerdings um ein "sprechendes" Attribut, das sich aus mehreren Einzelinformationen zusammensetzt und so eine Lokalisierung der Objekte ermöglicht

Klassifikation und Modellstrukturschlüssel werden als zentrale Attribute allen Objekten angehängt. Dabei ist die mögliche Wertausprägung der Klassifikation fest vorgegeben und kann aus einem Pulldown ausgewählt werden. Soweit über den Allplan Standard möglich, ist die Klassifikation auch in Form der **Layerzuweisung** hinterlegt und ermöglicht damit eine Steuerung der Sichtbarkeit und Filterung innerhalb von Allplan.

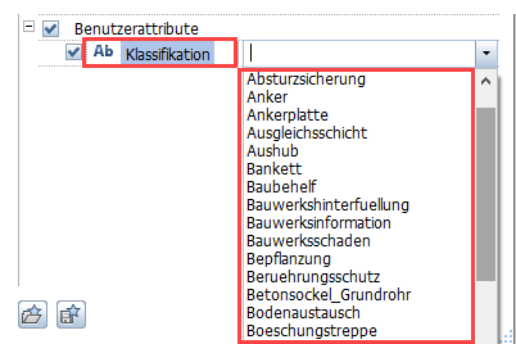

Der Wert des Modellstrukturschlüssel dagegen wird automatisch generiert und enthält neben der Klassifikation für jedes Objekt noch drei weitere Kennwerte:

- die **ASB-Nummer** des Bauwerks, eine eindeutige 7-stellige Kennung, die als Verweis auf die übergeordnete Bauwerksdatenbank dient. Da die ersten 4 Ziffern die Kartenblattnummer der Topographischen Karte Deutschland wiedergeben, in deren Bereich sich das Bauwerk befindet, kann sie zusätzlich zur Lokalisierung verwendet werden.
- das Kürzel des **Teilbauwerks**, zu dem das Objekt gehört, wobei die diesbezügliche Unterteilung sowohl räumlich als auch nach anderen Kriterien, beispielsweise dem Status, erfolgen kann
- eine **fortlaufende Nummer**, die für jedes Objekt vergeben wird. Sie ist jeweils nur einmal im Modell enthalten und wird über den gesamten Projektverlauf beibehalten

Aus der **Klassifikation** eines Objektes ergibt sich automatisch ein vorgegebener Satz an **Parametern** und **Eigenschaften**, die im Minimum als alphanumerische und geometrische Informationen zusätzlich hinterlegt werden müssen. Dazu zählen, ergänzend zu den für den Modellstrukturschlüssel notwendigen Angaben beispielsweise der IFC Objekttyp, Verweise auf Richtzeichnungen oder LV Positionen oder Angaben zum verwendeten Baustoff.

In der Projektvorlage ist für jede Klassifikation ein eigener **Attributfavorit** vorhanden, mit dem sich alle zugehörigen Parameter in einem Zuge zuweisen lassen. Alternativ dazu sind sie auch in Form eines 3D Körpers in den Assistenten hinterlegt, von denen sie direkt übernommen werden können. Das Verwenden der Favoriten und Assistenten zur Attribuierung wird im Weiteren noch einmal ausführlich erläutert.

**HINWEIS**: Die Projektvorlage enthält lediglich die im Minimum für die einzelnen Klassifikationen geforderten Attribute, basierend auf den allgemeinen Modellierungsvorschriften. Diese können je nach Bauvorhaben um weitere Angaben ergänzt werden, die aber in jedem Falle vorab mit dem Projektleiter und/oder dem Auftraggeber abgesprochen werden müssen.

Soweit möglich wurde für die geforderten Attribute auf den Allplan Standard zurückgegriffen. Alle anderen wurden Projekt spezifisch definiert und stehen daher nur innerhalb der Vorlage oder einer darauf basierenden "Ableitung" zur Verfügung.

Eine Übersicht über alle Attribute und ihre genauere Definition und Bedeutung ist in Form einer tabellarischen Übersicht im Anhang beigefügt.

#### Voreinstellungen in Allplan

Der überwiegende Teil der zum Arbeiten mit der Vorlage notwendigen Einstellungen wird bei der Installation direkt über das Setup gesetzt. Einige weitere, überwiegend globale oder Benutzer spezifische Optionen dagegen lassen sich darüber nicht einstellen und sollten daher vor Beginn der eigentlichen Projektarbeit jeweils individuell abgeglichen werden.

Bei der Erstellung des Bauwerksmodells sowie für die daraus abgeleiteten Zeichnungen sollte je nach Planungsphase (Entwurf, Werkplanung…) der **Bezugsmaßstab 1:100** oder **1:50** verwendet werden. Details der Ausführungsplanung werden je nach Bedarf im **Maßstab 1:50** 

**– 1:1** erstellt, allerdings im Regelfall nicht aus dem Modell abgeleitet. Für Übersichts- und Lagepläne der Liegenschaften empfiehlt sich der Maßstab 1:500 / 1:1000.

Die Einheit ist grundsätzlich Meter und es sollte, wenn möglich mit dem **Systemwinkel 0.000°** und nicht mit gedrehter Grundrissdarstellung oder Projektwinkel gearbeitet werden. Die Ausrichtung des Bauwerks im Bezug zu den Himmelsrichtungen kann durch entsprechende Richtungssymbole sowie bei Bedarf durch gedrehtes Absetzen der Planelemente im entsprechenden Winkel verdeutlicht werden.

Da das Arbeiten im Bereich **Großer Koordinaten** (über 5000m vom Programmursprung) die Genauigkeit der Berechnung beeinflussen kann, sollten diese so weit wie möglich vermieden werden. Als Planungsgrundlage importierte Vermesserdaten im Gauß-Krüger- oder UTM-System können mit Hilfe eines **Koordinatenoffsets** in Richtung Programmnullpunkt verschoben und beim (Re)Export wieder darauf zurückgerechnet werden. Die dadurch in den Projekteigenschaften eingetragenen Werte werden beim Datenaustausch, sowohl per IFC als auch per DWG, berücksichtigt.

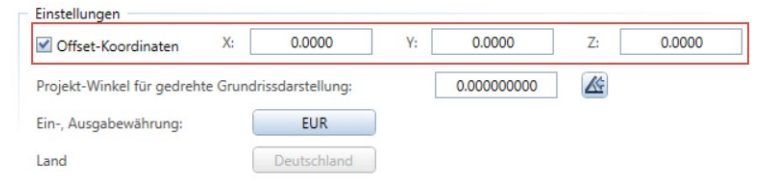

Essenziel ist in diesem Zusammenhang der **Projektbasispunkt** als eigenständiges Koordinationsobjekt, auf dessen Bedeutung und Verwendung im folgenden Kapitel noch einmal im Detail eingegangen wird.

### Projekt anlegen und Modell erstellen

Im Folgenden sind die einzelnen Schritte des Workflows beim Arbeiten mit der Vorlage, vom Anlegen eines neuen Projektes bis zur Auswertung und Datenübergabe ausführlich beschrieben. Der Schwerpunkt liegt dabei auf der Verknüpfung mit den geforderten alphanumerischen Informationen sowie den Möglichkeiten zur internen und externen Auswertung und zum Datenaustausch.

Da für die Modellerstellung selbst und die Ableitungen der Zeichnungen und Planunterlagen überwiegend die im Programm vorhandenen Standardwerkzeuge zur Anwendung kommen, wird hierauf nicht ausführlicher eingegangen. Es werden lediglich davon abweichende Besonderheiten erwähnt, die es im Speziellen beim Arbeiten mit der Vorlage zu beachten gilt.

#### Neues Projekt anlegen

Bei jedem Projektstart stellt das Anlegen eines auf der Vorlage basierenden neuen Allplan Projektes den Ausgangspunkt für alle Folgeschritte dar. Hierfür gibt es zwei unterschiedliche Möglichkeiten:

- durch eine Kopie des über das Setup angelegten Projektes
- durch Erstellen eines davon unabhängigen neuen Projektes und Übernahme der Einstellungen aus der Projektvorlagen

**HINWEIS**: In dem installierten Allplan Projekt (aus der Projektliste) sollte generell nicht gearbeitet, sondern diese unverändert belassen werden. Dann kann bei Bedarf immer auf das Original zurückgegriffen werden.

Empfohlen wird das Neuanlegen mit Hilfe der Projektvorlage. Dazu wird nach dem Aufrufen der Funktion **Projekt neu, öffnen** über die Schaltfläche **Neues Projekt** nach Eingabe der Bezeichnung im Bereich Länderspezifische Vorlagen die ebenfalls mit dem Setup installierte Projektvorlage (\*.tprj) "**Projektvorlage AdB NL SBY**" aus der Liste ausgewählt.

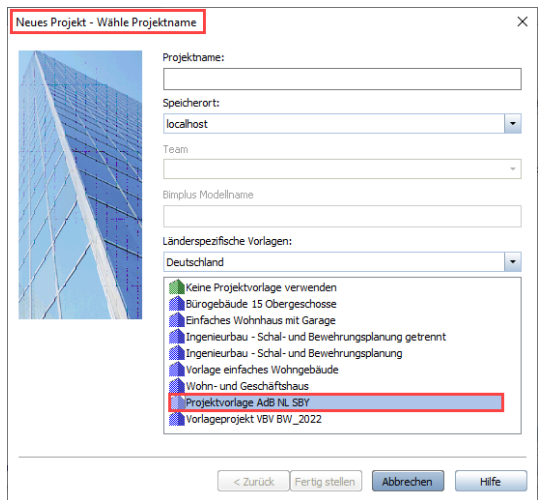

Dadurch erhält das neu angelegte Projekt ebenfalls alle Ressourcen und Voreinstellungen aus dem Template. Zudem werden alle diesbezüglichen Pfadeinstellungen jeweils auf Projekt eingestellt.

#### Projektstruktur anpassen

In der Projektvorlage ist bereits eine im Grundkonzept auf die Gliederung von Ingenieurbauwerken abgestimmte **Bauwerksstruktur** angelegt, die von ihrer Logik her beibehalten werden sollte. Sie kann aber jederzeit an die speziellen Projektgegebenheiten angepasst werden. Parallel dazu lässt sich je nach eigenen Präferenzen auch mit der Zeichnungsstruktur arbeiten. Eine spezielle Vorgabe hierfür ist allerdings (noch) nicht angelegt.

**HINWEIS**: Die Nutzung der Zeichnungsstruktur ist lediglich optional, die Verwendung einer Bauwerksstruktur dagegen ist zwingend erforderlich. Zudem müssen alle Teilbilder mit Modelldaten in Strukturstufen auf der linken Seite der BWS eingebunden sein. Nur Daten dieser Seite können beim IFC Export berücksichtigt werden.

Trotz ihrer am Hochbau orientierten Bezeichnung sind die innerhalb der Bauwerksstruktur zur Verfügung stehenden vordefinierten Strukturstufen grundsätzlich neutral und spiegeln lediglich die räumliche

Hierarchie und Relation wider. Sie kommen daher auch in Ingenieurbauwerken zum Einsatz, wobei neben der **Liegenschaft (IfcSite)** für die Grundstücksdaten die (Teil) Modelle jeweils als eigenes **Gebäude (IfcBuilding)** und deren Bestandteile wie Pfeiler oder Überbau als **Geschosse (IfcBuildingStorey)** definiert wurden. Dies ergibt eine in sich logische und den IFC Vorgaben entsprechende Strukturierung und ermöglicht zugleich die Übergabe einzelner Teilmodelle als separate Dateien.

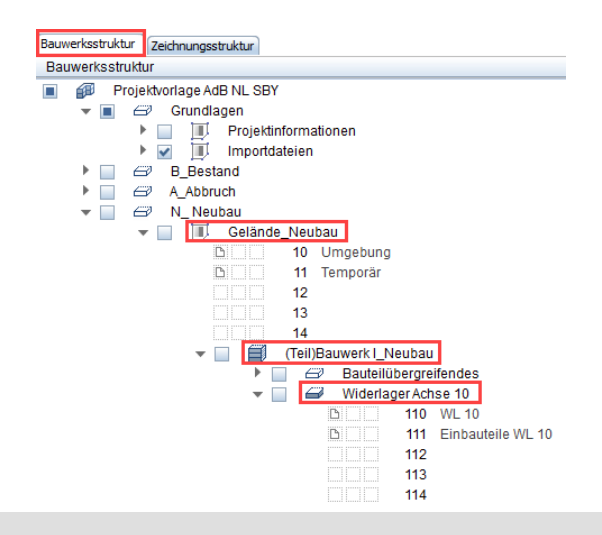

**Hinweis**: Zur Ausnutzung des gesamten Potentials der Allplan Bauwerksstruktur können neben den vordefinierten auch freie Strukturstufen verwendet werden, wie dies in der Vorlage der Fall ist. Sie werden allerdings beim IFC Export ignoriert und eventuell darin vorhandene Daten jeweils der nächsthöheren konformen Strukturstufe zugeordnet.

Daher sind vordefinierte Strukturstufen in jedem Falle zwingend, die zudem in der hierarchisch richtigen Abfolge angeordnet sein müssen.

#### Grundlagen importieren

Unabhängig davon, ob es sich um einen Neubau oder die Änderung eines Bestandsbauwerks handelt, werden als Grundlage für die eigene Planung zuerst einmal alle bereits existierenden Randparameter und Informationen zu Baugrundstück und Topografie benötigt. Diese können in unterschiedlichster Form vorliegen und dem entsprechend auf verschiedene Weise in Allplan eingelesen werden. Dafür sind in der Bauwerksstruktur innerhalb der Strukturstufe **Importdateien** bereits entsprechende Teilbilder vorgesehen.

Gerade in der Infrastrukturplanung sind es im Wesentlichen zwei Verfahrensweisen, die hier zum Einsatz kommen können:

- Import eine **Katasterplans** der Liegenschaften(en) in Form einer DWG- oder DXF-Datei
- Einlesen einer **Punktdatei** der Trassierung und/oder des Geländes

Handelt es sich bei dem Projekt um Maßnahmen an einem Bestandsbauwerke, dann können auch andere Verfahren (beispielsweise die Übernahme als IFC Modell) zum Einsatz kommen, die dann im Vorfeld abgestimmt werden sollten.

#### Datenimport per DWG / DXF

Dient als Planungsgrundlagen ein Katasterplan, erfolgt die Übernahme nach Allplan über die Funktion **AutoCAD Daten importieren** aus dem Modul Schnittstellen auf ein leeres Teilbild. Dazu wird nach dem Aufrufen über das Menü **Datei** -> **Importieren** die erhaltene Vorlage ausgewählt, anschließend können über die "Zahnrad"-Schaltfläche (Optio**nen)** weitere Einstellungen vorgenommen werden.

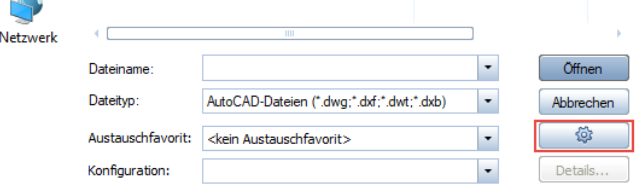

Da gerade bei Vermesserdaten sowohl 2D-, als auch 3D-Informationen (Höhenlage) relevant sind, sollte auf der Registerkarte **Allgemeine Einstellungen** als **Übertragungsart Sichtbare Daten** und **2D/3D** gewählt werden. Die **Einheit** ist im Normalfall **Meter** und der **Skalierungsfaktor 1**, beides wird aus der Datei selbst ausgelesen.

Katasterpläne sind grundsätzlich georeferenziert, das heißt sie basieren entweder auf dem **Gauß-Krüger**- oder dem **ETRS89- Format (UTM).** Das bedeutet, dass die darin enthaltenen Objekte im Bereich "Großer Koordinaten", also über 5000 m vom Allplan Programmursprung entfernt

liegen. Dies kann unter Umständen zu Ungenauigkeiten bei der Berechnung sowie der Darstellung in der Animation führen.

Gerade im Hinblick auf die Koordination der weiteren an der Planung beteiligten Disziplinen und die lagerichtige Referenzierung der Modelle ist die Beibehaltung dieser Werte allerdings zwingend erforderlich. Dazu kann innerhalb des Allplan Projektes mit einem Koordinatenoffset gearbeitet werden.

**Hinweis**: Durch einen Koordinatenoffset wird Programm intern eine Verschiebung der Daten in Richtung Ursprung vorgenommen und der Gegenwert der Verschiebung in den Projekteigenschaften als Offsetwerte eingetragen. Im Programm können dann sowohl die georeferenzierten Original- als auch die lokalen Koordinaten abgelesen werden.

Der eingetragene Offset wird beim (Re)Export berücksichtigt und damit die interne Verschiebung eliminiert, so dass die Daten im Ergebnis wieder an der korrekten Stelle im übergeordneten System platziert werden.

Im Gegensatz zum Gauß-Krüger- weist das ETRS89- bzw. UTM-System eine wesentlich größere Verzerrung auf. Daher ist es empfehlenswert, Dateien mit UTM Koordinaten beim Import umzuwandeln, um dadurch die Genauigkeit der Modellierung zu erhöhen. Hierfür kann in den Importoptionen im Bereich **Koordinatentransformation** eine so genannten **Ntv2 Gitterdatei** hinterlegt werden. Diese beinhalten die entsprechenden Umrechnungsparameter für die Transformation, die sich durch die Lage des Bauvorhabens im System ergeben.

**Hinweise**: Die Gitternetzdateien sind nicht Bestandteil des Allplan Setups und werden daher nicht automatisch installiert. Sie könne stattdessen kostenfrei über das Kundenportal Allplan Connect [\(https://connect.allplan.com/redirectNTV2file\)](https://connect.allplan.com/redirectNTV2file) heruntergeladen werden.

Ausführliche Informationen zum Koordinatentransfer beim Import sowie der Verwendung der Gitterdateien und zum Umgang mit Großen Koordinaten sind in der Allplan Online-Hilfe (F1-Taste) sowie ebenfalls über Allplan Connect verfügbar.

Empfohlen wird zudem, auf der Registerkarte **Erweiterte Einstellungen** im Bereich **Aufzulösende Elemente** die Einträge **Blocktext** und **Muster** zu aktivieren. Auf der Registerkarte **AutoCAD 20XX spezifisch** sollte bei

**Zu übertragender Bereich der Datei Konstruktion (Modellbereich)** gewählt und bei Sonstiges **Datei beim Import testen** aktiviert werden.

Werden die Einstellungen mit **OK** bestätigt, kann anschließend über die Schaltfläche Öffnen der eigentliche Importvorgang gestartet werden. Um hierbei das Anlegen neuer, externer Layer zu verhindern, sollte im folgenden Dialog **Konfiguration für die Konvertierung** über die Schaltfläche **Verändern** eine Zuordnung auf einen geeigneten Layer aus dem Allplan Standard erfolgen.

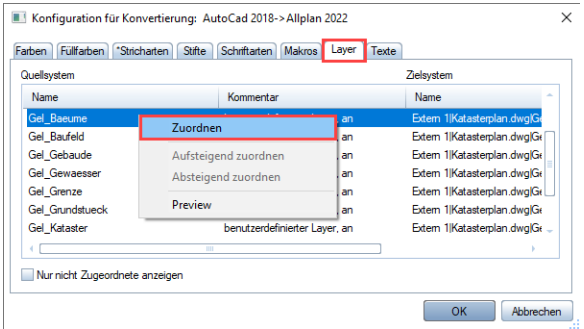

Nach erfolgreichem Import stehen alle in der DWG enthaltenen Informationen in Form von (3D) Objekten wie Punkt, Spline oder Polygon in Allplan zur Verfügung und können als Grundlage für die Planung verwendet werden.

#### Punktdatei einlesen

Liegen die Randparameter in Form einer Punktdatei vor, erfolgt das Einlesen nach Allplan über die **Funktion Punktdatei importieren, exportieren** aus dem Modul **Landschaft/Gelände**.

Analog zum Einlesen eines Katasterplanes ist es auch für Punktdateien möglich, die darin enthaltenen, georeferenzierten Koordinatenwerte bei Bedarf von einem der beiden Systeme (Gauß-Krüger oder UTM) in das jeweils andere umzurechnen. Die diesbezügliche Einstellung erfolgt allerdings nicht direkt im Importdialog, sondern wird im Vorfeld in den **Optionen** im Bereich **Gelände** vorgenommen. Der Dialog entspricht weitgehend dem beim DWG Import, als Grundlage dienen ebenfalls die hier erläuterten Gitterdateien.

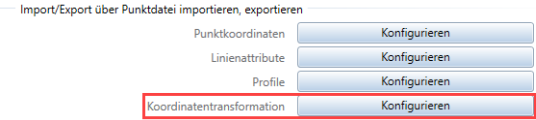

**HINWEIS**: Zudem können hier weitere Voreinstellungen für den Import vorgenommen werden, die sich in erster Linie auf die Formatierung der zu Grunde liegenden Datei beziehen.

Nach Anpassung der Optionen und Aufrufen der **Funktion Punktdatei importieren, exportieren** lassen sich im sich öffnenden Einstellungsdialog über einen Klick in das jeweilige Feld die verschiedenen Parameter einstellen. Die wesentlichen dabei sind die Angabe des Datentyps, (Da-Typ), des Formats (Da-Ext) sowie im Bereich **Imp/Ex** die Auswahl **Import**.

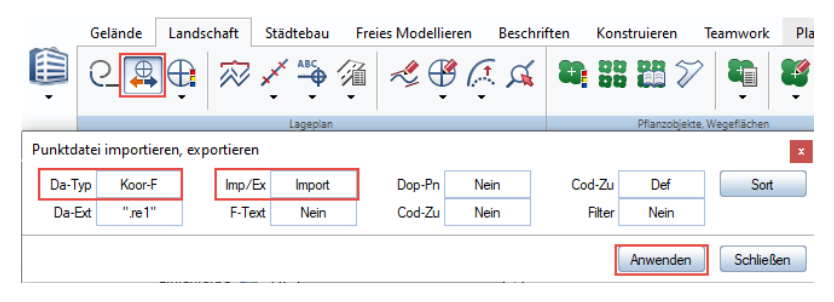

Abschließend lässt sich die entsprechende Datei über die Schaltfläche **Anwenden** in einem Explorer-Fenster auswählen und durch **Öffnen** übernehmen. Dadurch werden alle darin hinterlegten Informationen nach Allplan eingelesen und dort in Geländepunkte und/oder 3D Polygone umgewandelt.

**HINWEIS**: Je nachdem, ob die Funktion aus dem Modul Gelände oder Lageplan aufgerufen wird, stehen unterschiedliche Datentypen zur Auswahl zur Verfügung. Ausführliche Informationen zum Handling von Punktdateien sowie der Bedeutung und Auswirkung der einzelnen Einstellungsparameter sind in der Allplan Online-Hilfe (F1-Taste) sowie bei Bedarf als Schritt-für-Schritt-Anleitung über Allplan Connect verfügbar.

Nach dem Import können die Punkte und Linien entweder direkt als Bezugsgrundlage für die Planung verwendet, daraus eine Elementverbindung erzeugt als Trassierungspfad erzeugt oder sie über die Funktion **Dreiecksnetz vermaschen, optimieren** aus dem Modul **Gelände** in ein Digitales Geländemodell (DGM) umgewandelt werden.

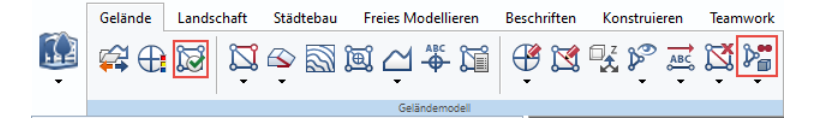

HINWEIS: Falls Sie über das Modul "Straßenplanung" (neu seit der Version Allplan 2022) verfügen, können die Achs- und Geländedaten auch über eigens in diesem Modul enthaltene Funktionen eingelesen und bearbeitet werden.

#### Projektinformationen

Zu jedem Projekt liegen bereits zu Beginn der Planung umfangreiche Informationen aller Art vor, bei denen es sich sowohl um grundlegende, etwa die Projektnummer oder der Projektname, als auch um Bauwerks bezogene Angaben handeln kann. Sie werden in erster Linie als **Attribute** in den **Projekteigenschaften** eingetragen, wobei es für die Namensgebung von Seiten der Behörde genaue Vorgaben über deren Inhalt und Zusammensetzung gibt.

Um diese überwiegend alphanumerischen Kennwerte allerdings auch in den Modellen selbst zu hinterlegen, ist ein 3-dimensionales Trägerobjekt erforderlich, an das sie in Form von Attributen angehängt werden können. Die Projektvorlage enthält dazu den allgemein für "Information" gängigen **Buchstaben i** als 3D Körper mit der Klassifikation Bauwerksinformation, in dem die im Minimum geforderten Angaben:

- IFC Objekttyp
- **Status**
- Hinweis
- Name

bereits hinterlegt sind. Sie können bei Bedarf um zusätzlich geforderte Attribute ergänzt werden. Das "Informations-i" ist in den Projektassistenten in der Gruppe **Allgemein** abgelegt und kann von dort per Drag & Drop oder das Kontextmenü Kopieren – Einfügen in der Zeichenfläche platziert und bei Bedarf angepasst werden.

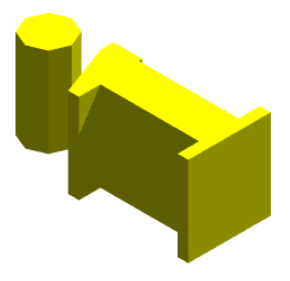

Beispielhafte Auflistungen der für die einzelnen Klassifikationen jeweils im Minimum vorgegebenen Angaben sind in Form tabellarischer Übersichten im Anhang enthalten.

#### Projektkoordinaten

Neben der einheitlichen Strukturierung und Gliederung der Daten ist zur Koordination und Zusammenarbeit unter den Projektbeteiligten die Festlegung eines gemeinsamen **Projektbasispunktes** essenziell, um die unterschiedlichen Fach- und Teilmodelle in einem gemeinsamen **Koordinationsmodell** zusammenführen zu können. Zudem dient er beim Arbeiten mit georeferenzierten Daten zur Eingliederung in das übergeordnete Bezugssystem.

Der **Projektbasispunkt** wird zu Beginn des Projektes festgelegt, über die gesamte Laufzeit möglichst unverändert beibehalten und mit Hilfe eines geometrischen Körpers auch optisch im Modell verortet. In der Projektvorlage ist hierfür bereits ein Objekt in Form einer auf dem Kopf stehenden **Pyramide** enthalten, deren Spitze genau auf den für das Projekt vereinbarten "Nullpunkt" zeigt.

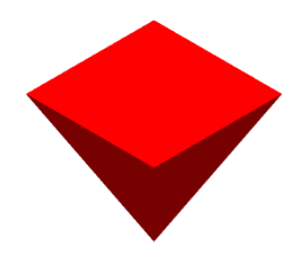

In engem Zusammenhang mit dem Projektbasispunkt dient auch der **Vermessungspunkt** zur Lokalisierung des Bauwerks, für den in der Vorlage ebenfalls ein eigenes Objekt, diesmal in Form eines auf dem Kopf stehenden **Kegels** enthalten ist. Dessen Spitze zeigt unter Berücksichtigung des eingetragenen Offsets auf dessen "reale" geodätischen Koordinatenwert.

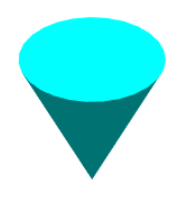

Ergänzend dazu können je nach Lage, Komplexität und Ausdehnung des Bauwerks **Messpunkte** und **Vermessungsfixpunkte** im Modell abgesetzt werden, auch für diese sind in der Vorlage bereits Objekte definiert. Im Gegensatz zu Basispunkt und Vermessungspunkt handelt es sich dabei allerdings um, zu mindestens temporär, real "vor Ort" existierende Bauteile, die ebenfalls mit Angaben zu ihren korrekten geodätischen Koordinaten versehen werden.

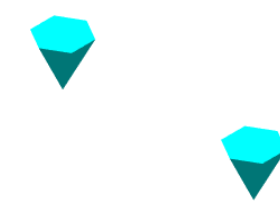

Die einzelnen Vermessungsobjekte sind entsprechen als **Projektbasispunkt**, **Vermessungspunkt**, **Vermessungsfixpunkt** oder **Messpunkt** klassifiziert und enthalten jeweils alle diesbezüglich vorgegebenen Attribute. Hierzu zählen neben dem zur Bildung des Modellstrukturschlüssels notwendigen Angaben:

- der IFC Objekttyp
- der Status
- X-, Y- und Z-Koordinate (unter Berücksichtigung des Offset)
- verwendetes Lagesystem (UTM oder Gauß Krüger)
- verwendetes Höhensystem
- Maßstabskoeffizient (zum Ausgleich der Verzerrung)

• Hinweis

wobei die Angaben zum übergeordneten Referenzsystem zentral in den Projektattributen festgelegt und von dort auf das Objekt übertragen werden. Dazu sind dort in der Gruppe **Georeferenzierung** die Attribute **Referenzhoehensystem** (= Hoehensystem), **Referenzkoordinatensystem** (= Lagesystem) und **Verzerrungskoeffizient** (Maßstabskoeffizient) vorhanden.

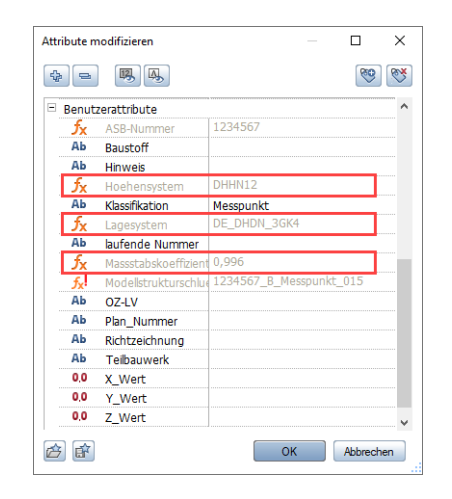

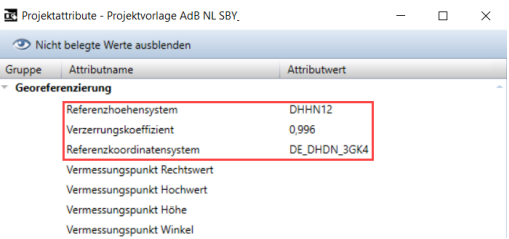

Für **Messpunkte** sind darüber hinaus zusätzliche Angaben zu:

- LV Position (OZ-LV)
- Richtzeichnung
- Baustoff

erforderlich, die bereits als Attribute angehängt sind und nach dem Platzieren individuell mit Werten versehen werden können. Die einzelnen Objekte sind in den Assistenten der Projektvorlage in der Gruppe

**Allgemein** bzw. **Umgebung** abgelegt und können von dort per Drag & Drop im jeweils passenden Teilbild platziert werden.

#### Modellerstellung

Nachdem alle vorbereitenden Schritte durchgeführt und die benötigten Grundlagen in das Projekt eingelesen wurden, kann darauf aufbauend mit der eigentlichen Modellerstellung begonnen werden. Hierzu kommen entweder die Funktionen aus dem **Modul Freies Modellieren** oder das Plug-In **Allplan Bridge** für die parametrische Modellierung zum Einsatz.

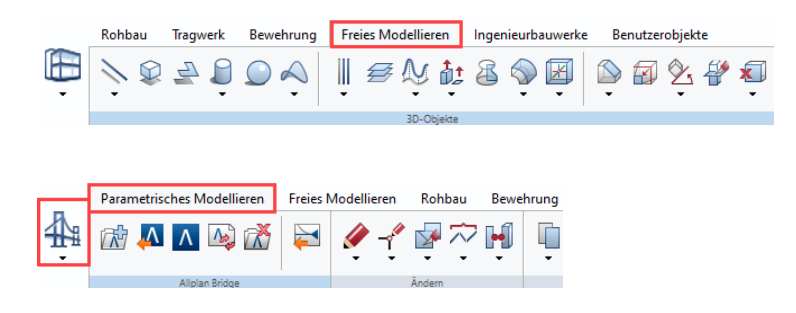

Sofern für einzelne Bauteile, etwa Fundamente oder Träger, eigene **Allplan Werkzeuge** vorhanden sind, können diese ebenfalls verwendet werden. Zudem lassen sich diese Bauteile bzw. deren Funktionen auch als Grundlage für die weiterführende geometrische Modellierung verwenden. Dazu werden sie nach dem Erzeugen über die Funktion **Elemente wandeln** aus dem Aufgabenbereich **Ändern** der Actionbar in "neutrale" 3D Körper umgewandelt und können anschließend mit den **Modifikationswerkzeugen** aus dem **Freien Modellieren** (Boolesche Operatoren, Ausrunden, Punktmodifikation …) weiter verfeinert werden.

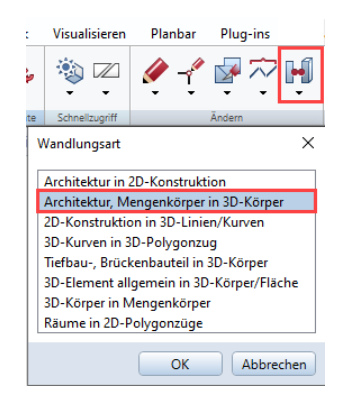

**HINWEISE**: Grundsätzlich empfiehlt es sich, beim Modellieren generell nach dem Motto "Vom Groben zum Feinen" vorzugehen und die Bauteile und Objekte erst einmal in ihrer Grundform mit den jeweils passenden Werkzeugen zu erstellen. Anschließend können sie schrittweise weiter detailliert und ausgearbeitet werden.

Ausführliche Anleitungen zu den einzelnen Werkzeugen und ihren Besonderheiten sind in der Allplan Online-Hilfe (F1-Taste) verfügbar.

Beim Modellieren sollte von Beginn an darauf geachtet werden, die Objekte auf dem passenden **Teilbild** abzulegen und ihnen den der Klassifizierung entsprechenden **Layer** zuzuweisen. Das kann sowohl durch die Auswahl im Layerdialog, als auch durch direkte Übernahme aus den Assistenten erfolgen. Die darin vorhandenen Beispielkörper sind, entweder mit einem gleichnamigen oder einem thematisch ihrer Klassifikation entsprechenden Layer bereits korrekt formatiert.

**HINWEIS**: Die Layerzuweisung spielt im Kontext von IFC nur eine untergeordnete Rolle und wird daher von der Behörde auch nicht verpflichtend vorgeschrieben. Sie kann aber gerade innerhalb von Allplan auf vielfältige Art und Weise genutzt werden. Daher empfiehlt es sich, hier ebenfalls ein Augenmerk darauf zu richten.

Zudem besitzen die 3D Körper der Assistenten jeweils passende **Formatvorgaben** für das Objekt oder Bauteil, das sie repräsentieren. Dabei handelt es sich zum einen um **Schraffuren** für die Flächendarstellung in Schnitten und Grundrissen und zum anderen um **Texturen** und **Oberflächen** für die Animation. Diese sind den Objekten über ihre Farbe zugewiesen und können in der Funktion **Oberflächen einstellen** geladen werden. Die zugehörige Datei mit der Bezeichnung **Texturen.sur** ist in der Projektvorlage im Unterordner **Anlagen** abgelegt.

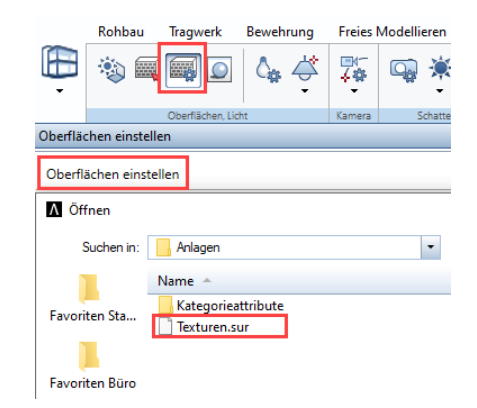

Für die weiterführende Übergabe von **Geometriewerten** und **Mengendaten** sowie die diesbezügliche Auswertung in Allplan ist es empfehlenswert, einfache 3D Körper über die Funktion **Elemente wandeln** in so genannte **Mengenkörper** zu konvertieren. Sie bieten darüber hinaus weitergehende Formatierungs- und Darstellungsmöglichkeiten, beispielsweise durch Festlegung der Schnitthöhe im Grundriss.

Hinsichtlich des **Detailgrades** der Modellierung wurde von Seiten der Behörde bewusst keine explizite Festlegung im Hinblick auf einen vorgeschriebenen LOD (Level of Development) vorgenommen. Die Ausarbeitung orientiert sich vielmehr an der jeweiligen **Projektphase** und den vorgesehenen **Anwendungsfällen**. Dabei müssen nicht zwangsläufig alle Objekte bis ins Detail in 3D modelliert werden, Detailzeichnungen in größeren Maßstäben werden grundsätzlich nicht aus dem Modell abgeleitet, sondern in 2D ergänzt.

#### Klassifikation und Attribuierung

Neben der präzisen geometrischen Modellierung und der korrekten strukturellen Gliederung sind die in den Bauteilen und Modellkomponenten hinterlegten **alphanumerischen Informationen** vor allem im Zuge einer BIM konformen Projektabwicklung von entscheidender Bedeutung. Sie machen aus einfachen 3D Körpern **intelligente Objekte** und ermöglichen die weiterführende Verwendung und **Auswertung** der Daten nach unterschiedlichsten Gesichtspunkten.

Dazu müssen alle Bestandteile des Bauwerksmodells entsprechend ihrer Funktion **klassifiziert** und mit dem für die jeweilige Klassifikation vorgegebenen **Satz an Attributen** versehen werden.

#### Grundkonzept der Klassifikation

Aufgrund der bisher diesbezüglich aktuell noch nicht ausreichenden Differenzierungsmöglichkeit über das IFC Schema, das in erster Linie Hochbau orientiert ist, wurde von der AdB NL SBY ein eigenes, auf die Bestandteile von Ingenieurbauwerken abgestimmtes, Klassifikationssystem entwickelt.

Die **korrekte** und **vollständige Klassifikation** aller Objekte und Komponenten des Bauwerksmodells nach diesem System stellt, im Gegensatz zur Layerzuweisung, eine verpflichtende Vorgabe der Behörde dar. Sie erfolgt durch Zuweisung des gleichnamigen Attributes sowie Auswahl des passenden Wertes aus dem darin hinterlegten Pulldown. Es enthält alle bereits vordefinierten und abgestimmten Typen. Sollten aufgrund spezifischer Projektgegebenheiten darüber hinaus weitere Klassen benötigt werden, ist deren Definition in jedem Falle vorab mit den Projektverantwortlichen abzustimmen.

Zusätzlich zu dieser internen ist auch die **Klassifikation** nach dem **IFC Schema** notwendig. Dazu sollten soweit möglich thematisch **passende Objekttypen** verwendet werden, alle anderen Objekte werden als **IfcBuildingElementProxy** klassifiziert. Hier erfolgt die Zuweisung über

das Allplan Standardattribut **Ifc-Objekttyp** und Auswahl des passenden Eintrags. Soweit vorhanden kann er durch das Attribut **Ifc-ObjektSubtyp** ergänzt und damit weiter differenziert werden

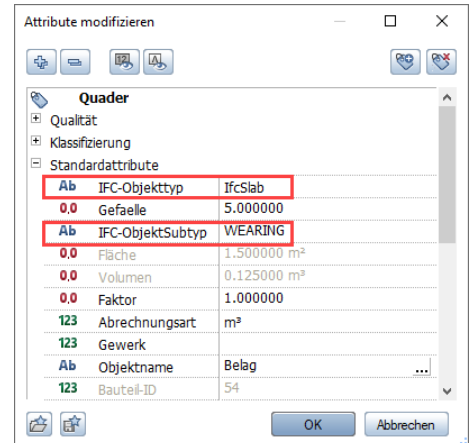

In der Projektvorlage ist jeder Klassifikation bereits ein passender Ifc-Objekttyp und -SubTyp zugeordnet und kann gemeinsam mit dieser aus den entsprechenden Beispielobjekten übernommen werden. Eine Übersicht der den einzelnen Klassifikationen jeweils zugeordneten IFC Typen ist im Anhang enthalten. Darüber hinaus sind die Klassifikationen innerhalb von Allplan noch einmal zu den thematischen **Gruppen**:

- Allgemein
- Temporär
- Umgebung
- Maßnahmen
- Verbau
- **Bauteile**
- Belag
- Ausstattung

zusammengefasst, für die das Attribut **Objektname** verwendet wurde. Sie können zur Gliederung und Gruppierung verwendet werden und spiegeln sich auch in der Aufteilung der Assistenten wider.

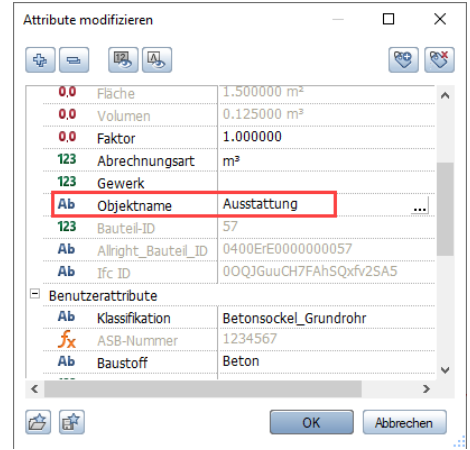

**HINWEIS**: Für die Übergabe nach IFC und die Weiterverwendung der Modelle hat die interne Gruppierung keine weitergehende Bedeutung und stellt daher auch keine zwingende Vorgabe von Seiten der Behörde dar.

#### Grundkonzept der Attribuierung

Wie bereits beim Grundkonzept der Projektvorlage beschrieben, gehört zu jeder **Klassifikation** ein vorgegebener **Satz an Attributen**, der ergänzend dazu dem jeweiligen Objekt zugewiesen werden muss. Dabei gibt es einige **Basisattribute**, die in (fast) allen Objekten hinterlegt werden. Neben der Angabe des **Ifc-Objekttyps**, dem **Modellstrukturschlüssel** sowie der für seine Bildung notwendigen Parameter (ASB-Nummer, Teilbauwerk,, Klassifikation, laufende Nummer) handelt es sich dabei um die Attribute:

- **Status**
- **Hinweis**
- OZ-LV
- Richtzeichnung
- Baustoff

• Teilbauwerk

Sie werden klassifikationsspezifisch um weitere Angaben, wie etwa Typ, Name oder Lage ergänzt. Eine Besonderheit stellt hierbei das Attribut **Baustoff** dar. Es erfordert je nach Wertausprägung einige weitere Angaben über die genauere Beschaffenheit, die zusätzlich zugewiesen werden müssen. Aktuell gilt dies für die beiden Baustoffe **Beton** und **Stahl**.

- Beton:
- o Betonguete (Betonfestigkeitsklasse)
- o Expositionsklasse
- o Betonstahlguete
- o Bewehrungsgrad
- Stahl:
- o Stahlguete
- o Korrosionsschutz
- o Beschichtungsaufbau

wobei der Baustoff selbst allerdings in den meisten Fällen bereits durch die Klassifikation bestimmt wird, etwa Beton für Widerlager oder Stahl für Abschlussprofile.

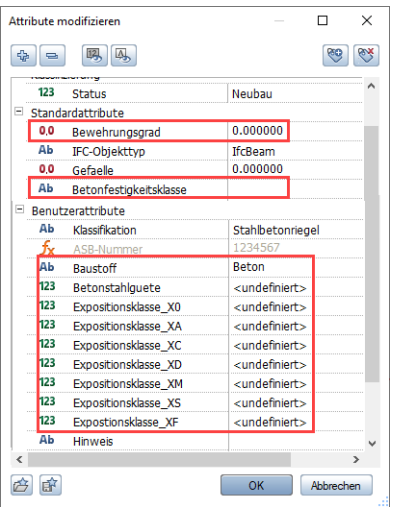

Eine weitere Besonderheit stellen die beiden Geometrieattribute **Flaeche\_Ing** und **Volumen\_Ing** dar. Sie werden zusätzlich zu den von Allplan automatisch ermittelten Werten für Fläche und Volumen an alle Objekte und Bauteile angehängt, bei denen diese Werte von der Behörde gefordert werden. Die …\_Ing Attribute zitieren dabei lediglich die zugehörigen Allplan Parameter und übernehmen deren Werte, müssen also nicht manuell ausgefüllt werden. Dabei handelt es sich bei dem im Attribut **Flaeche\_Ing** hinterlegten Wert um die Objektoberfläche, da nur diese von Allplan automatisch ermittelt werden kann.

Durch diese Zusatzattribute ist es möglich, die Übertragung der Flächen- und Volumenangabe nach IFC zu steuern und zu beeinflussen, da hierbei nur die …\_Ing Attribute übertragen werden. Sie werden in der IFC Datei in einem eigenen PSet **Ingenieurbau\_Mengen** zusammengefasst.

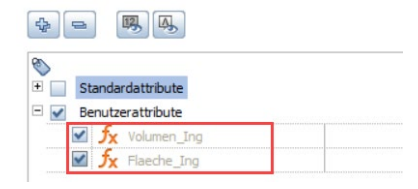

#### Workflow der Attributzuweisung

Für das Zuweisen der Attribute und Parameter an die einzelnen Bestandteile des Bauwerksmodells einschließlich der Klassifikation gibt es in der Projektvorlage zwei unterschiedliche Möglichkeiten:

- durch **Übernahme** aus den **Assistenten**
- unter Verwendung von **Attributfavoriten**

Beide Vorgehensweisen sind gleichwertig und im Ergebnis identisch, so dass je nach eigener Präferenz entweder einer der beiden oder auch beide in Kombination zur Anwendung kommen können.

Die Vorlage enthält alle vordefinierten Klassifikationen in Form **thematisch gruppierte Assistenten**, in denen für jede ein einfacher 3D Quader abgelegt ist, dem alle erforderlichen Attribute einschließlich eventueller Wertausprägung bereits zugewiesen sind. Um welche Klassifikation es sich jeweils handelt, ist aus der Beschriftung der einzelnen Quader ersichtlich.

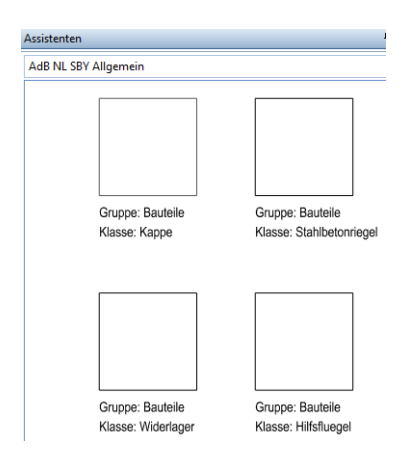

Die Übertragung erfolgt mit der Funktion **Attribute zuweisen** oder **Attribute übertragen** aus der Aufgabengruppe **Attribute** in der Actionbar. Als **Übernahmebauteil** wird dann der passende Quader aus dem Assistenten angeklickt oder dessen Attribute mit Hilfe der Pipette direkt übernommen. Sie können im **Attributedialog** noch einmal überprüft, gegebenenfalls angepasst und über die Schaltfläche **Anwenden** abschließend den zuvor gewählten Modellkomponenten zugewiesen werden.

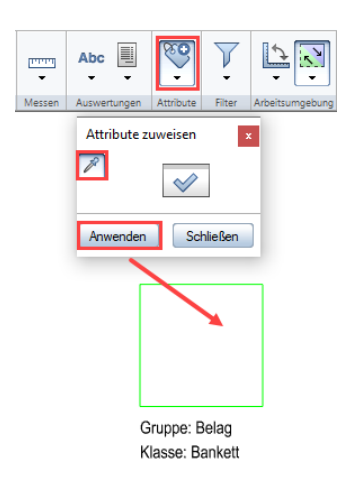

Die Verwendung der **Attributfavoriten** erfolgt ebenfalls mit der Funktion **Attribute zuweisen**. Nach Öffnen des Attributdialogs wird darin über die Schaltfläche **Favoriten laden** die benötigte Klassifikation ausgewählt. In der Vorlage sind alle Favoriten im Ordner **Anlagen** im Unterordner **Klassifikationsattribute** zusammengefasst. Nach Auswahl des passenden Favoriten werden alle darin hinterlegten Angaben in den Attributedialog geladen, können hier ebenfalls nochmals kontrolliert und über die Schaltfläche **Anwenden** den zugehörigen Modellkomponenten zugewiesen werden.

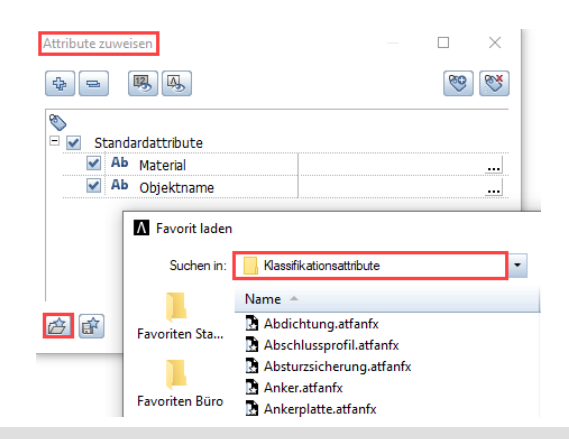

**HINWEIS**: Im Vorfeld der Zuweisung erfolgt eine Abfrage, ob bei der Übertragung Attribute ersetzt oder hinzugefügt werden sollen. Beim Ersetzen werden alle bereits vorhandenen Angaben einschließlich ihrer Wertausprägung gelöscht. Beim Hinzufügen dagegen erfolgt lediglich eine Ergänzung.

Den letzten Schritt innerhalb des gesamten Klassifikations- und Attribuierungsworkflows stellt das Eintragen und Vervollständigen der **Wertausprägung** dar. Dafür stehen in Allplan unterschiedliche Werkzeuge wie etwa die **Palette Objekte** oder **Eigenschaften** zur Verfügung.

Zudem können Attribute über die Funktion **Attribute exportieren** aus der Aufgabe **Teamwork** in der Actionbar direkt nach **Excel** exportiert, dort mit Werten befüllt und dies anschließen wieder eingelesen werden. Dazu sind alle in der Vorlage enthaltenen Reports bereits entsprechend formatiert und lassen sich nach Aufrufen der Funktion in den Eingabeoptionen über die **"Zahnrad"-Schaltfläche (Einstellungen)** als Reportvorlage auswählen. Die verfügbaren Reports sind in der Projektvorlage im Ordner **Anlagen** abgelegt. Sofern Excel auf dem Rechner installiert ist, wird die zugehörige Tabelle anschließend direkt in Excel geöffnet.

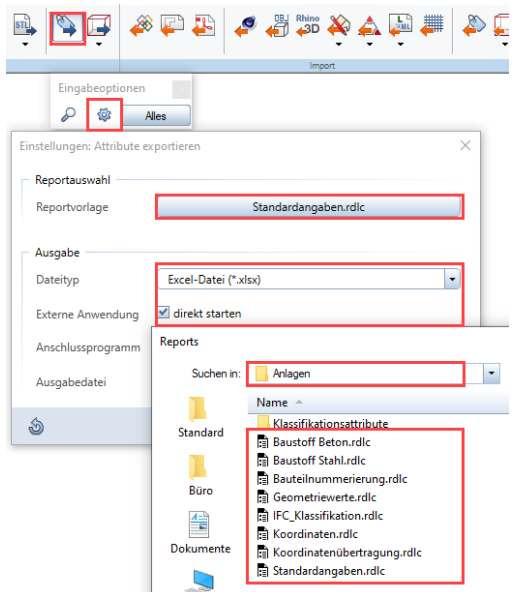

Nachdem dort die notwendigen Änderungen und Eintragungen vorgenommen und das Ergebnis gespeichert wurde, lässt es sich über die Funktion Attribute importieren einspielen und die Werte damit an die Bauteile und Objekte zurückschreiben.

#### Objektnummerierung

Da zur Vergabe von Werten mit Hilfe von Excel alle darin enthaltenen Funktionen verwendet werden können, kommt der zuvor beschriebene Workflow vor allem bei der **Durchnummerierung** der einzelnen Modellkomponenten zum Einsatz. Sie benötigen als Bestandteil des Modellstrukturschlüssels eine **fortlaufende Nummerierung**, wodurch auch bei ansonsten identischer Wertausprägung für jede eine eindeutige ID kreiert wird.

Um diese Nummern mit Hilfe von Excel zu vergeben und nicht manuell eintragen zu müssen, kommt die hierzu definierte Vorlage mit der Bezeichnung **Bauteilnummerierung.rdlc** zur Anwendung, die lediglich die beiden Spalten Allright\_Bauteil\_ID und laufende Nummer enthält. Sie wird nach Aufrufen der Funktion **Attribute exportieren** über die **Einstellungen** als **Reportvorlage** ausgewählt. Zudem sollte als **Dateityp** das Excel interne Format **(\*xlsx)** verwendet werden.

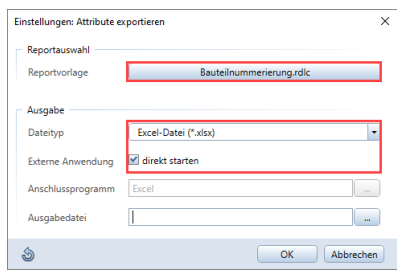

Durch Auswahl der zu nummerierenden Objekte oder des gesamten Modells über die Schaltfläche **Alles** wird in Excel eine Tabelle geöffnet, in der in der ersten Spalte die einzelnen Bauteil ID's eingetragen sind. In der Spalte **laufende Nummer** kann nun mit dem automatischen Ausfüllen in Excel eine fortlaufende Nummer eingetragen werden.

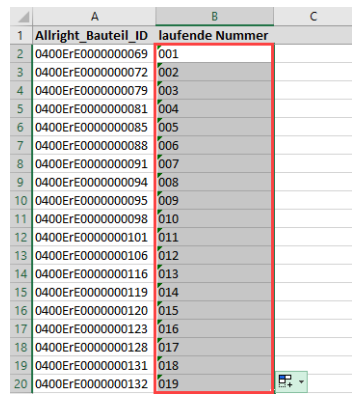

Nach dem Abspeichern der vorgenommenen Änderung wird in Allplan die Funktion **Attribute importieren** aufgerufen und die geänderte Excel Datei ausgewählt. Durch Bestätigen des Imports über die Schaltfläche **Öffnen** werden die darin hinterlegten Werte in das Attribut **laufende Nummer** der zuvor exportierten Objekte eingetragen und damit der Modellstrukturschlüssel vervollständigt.

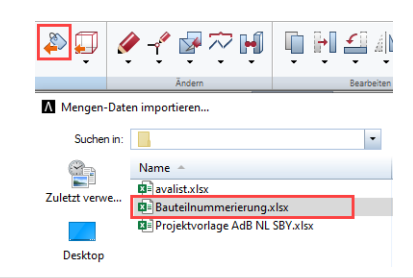

**HINWEISE**: Bei der Objektnummerierung muss darauf geachtet werden, dass bereits vergebene Nummern nicht erneut verwendet werden, falls das zugehörige Objekt nachträglich gelöscht wird. Zudem empfiehlt es sich, diesen Schritt erst zum Abschluss der Modellierung und Attribuierung im Vorfeld des Exports vorzunehmen.

Wird im Dialog Attribute importieren die Option mit Vergleichsdialog aktiviert, wird vor dem eigentlichen Einlesen eine Übersicht eingeblendet, in der alle Nummern noch einmal kontrolliert und einzeln bestätigt werden können.

#### Auswertung und Beschriftung

Die Projektvorlage enthält eine Reihe vordefinierter **Reports** und **Beschriftungsbilder**, mit denen das klassifizierte und attribuierte Bauwerksmodell nach unterschiedlichen Gesichtspunkten **ausgewertet** und die einzelnen Komponenten **beschriftet** werden können. Die Reportvorlagen dienen zudem zur Erstellung der von der AdB NL SBY geforderten **Modellelementtabellen**, die zusammen mit dem eigentlichen Modell übergeben werden und eine Auflistung aller darin enthaltenen Komponenten mit ihren jeweiligen Parametern darstellen.

#### Reports zur Auswertung

Der Report **Standardangaben** listet unabhängig von ihrer Klassifikation alle vorhandenen Objekte und deren Werte für Status, Hinweis, OZ-LV, Richtzeichnung, Baustoff, Teilbauwerk, ASB-Nummer und laufende Nummer auf.

Im Report **Geometriewerte** werden alle diesbezüglichen Angaben wie Fläche, Höhe, Volumen etc. aufgelistet, sofern sie sich aus den Objekten ableiten lassen.

Im Report **IFC\_Klassifikation** wird neben der Gruppe und der "internen" Klassifikation zusätzlich für jedes Objekt der Ifc-Objekttyp und gegebenenfalls der-SubTyp aufgeführt.

Der Report **Bauteilnummerierung** ermöglicht, wie im Kapitel Objektnummerierung beschrieben, eine fortlaufende Nummerierung der Modellkomponenten mit Hilfe von Excel.

Mit dem Report **Koordinaten** bzw. **Koordinatenübertragung** werden für die einzelnen Objekte ihre jeweiligen X-, und Y-Werte ausgelesen. Der Report **Koordinatenübertragung** dient zudem, analog zur Objektnummerierung, als Vorlage für das automatische Befüllen von Attributwerten über die Funktionen Attribute exportieren bzw. Attribute importieren, da die Werte von Allplan nur intern ermittelt, aber nicht automatisch vergeben werden.

**HINWEIS**: Im Gegensatz zu den Werten für X und Y lässt sich die Z-Koordinate über eine Koordinate nicht automatisch ermitteln und muss daher manuell ergänzt werden

Die beiden Reports **Baustoff Beton** und **Baustoff Stahl** dienen dazu, die für diese beiden Materialien in den Objekten hinterlegten Zusatzangaben wie Expositionsklasse oder Stahlgüte aufzulisten. Da in beiden bereits ein auf die Baustoffangabe abgestimmter Filter hinterlegt ist, können sie ohne weitere Voreinstellungen auf das gesamte Modell angewandt werden. Es werden nur die diesbezüglich passenden Objekte mit ihren Parametern aufgelistet.

Alle aufgeführten Reportvorlagen sind im Projektverzeichnis im Unterordner **Anlagen** abgelegt und lassen sich sowohl mit der gleichnamigen Funktion **Reports** aus dem Aufgabenbereich **Auswertungen** als auch für die direkte Übertragung nach Excel über die Funktion **Attribute exportieren** nutzen. Diese kann, wie bereits im Abschnitt Objektnummerierung beschrieben, in Kombination mit **Attribute importieren** auch zum Ausfüllen der Werte verwendet werden.

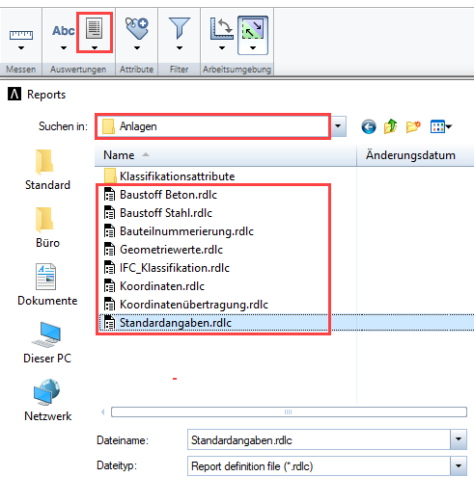

#### Beschriftungsbilder

Die **textliche Darstellung** der in den Modellkomponenten hinterlegten **Informationen** auf Zeichnungen und Plänen erfolgt soweit möglich mit Hilfe der **intelligenten Objektbeschriftung**. Dies hat gegenüber normalem Text den Vorteil, dass sich die Inhalte automatisch anpassen, wenn die entsprechenden Parameter geändert werden. Hierzu stehen je nach benötigtem Umfang und Inhalt eine Reihe unterschiedlicher **Beschriftungsbilder** zur Verfügung. Sie sind im Verzeichnis **Projekt** abgelegt und darin in die drei Dateien **Klassifikationsangaben**, **Parameter** und **Geometriewerte** aufgeteilt.

Über die Beschriftungsbilder der **Klassifikationsangaben** lassen sich neben der **Klassifikation** der **Modellstrukturschlüssel** und seine Bestandteile sowie die **Gruppenzugehörigkeit** auslesen.

Die Beschriftungsbilder unter **Parameter** ermöglichen, analog zu den gleichnamigen Reports, das Anzeigen der **Standardparameter** sowie der Zusatzangaben zu den einzelnen **Baustoffen**. Das Beschriftungsbild **Baustoffformel** kann dabei universell für alle Objekte verwendet werden.

Mit den Beschriftungsbildern der Datei **Geometriewerte** können soweit vorhanden die **Abmessungen** und **Koordinaten** der einzelnen Modellkomponenten angezeigt werden.

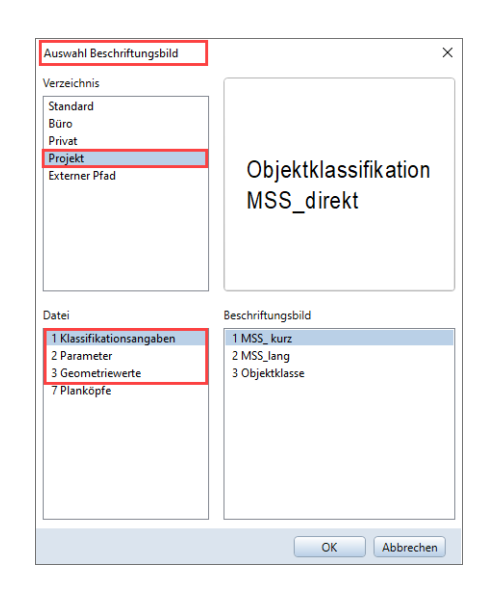

Das Beschriften erfolgt entweder aus dem Kontextmenü oder über die gleichnamige Funktion **Beschriften** aus dem Aufgabenbereich **Auswertungen** der Actionbar. Anschließend kann nach Aktivieren der Beschriftungsart **Beschriftungsbild** die passende Vorlage ausgewählt werden.

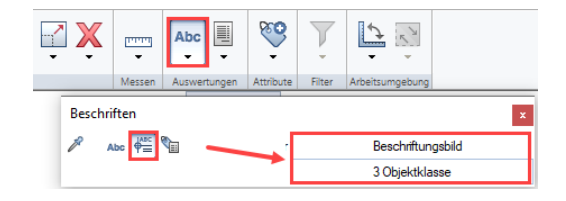

#### Modell- und Planübergabe

Die **Weitergabe** der in der zuvor beschriebenen Weise erstellten **Bauwerksmodelle** sowie der daraus abgeleiteten **Pläne** und **Dokumente** an die Behörde sowie deren Austausch mit den weiteren Planungsbeteiligten erfolgt in regelmäßigen Abständen, die im Projektabwicklungsplan festgelegt werden. Der geometrische Detaillierungsgrad sowie die Menge der alphanumerischen Informationen nimmt im Laufe des Projektes erfahrungsgemäß sukzessive zu. Bei jeder Übergabe sollte daher darauf geachtet werden, dass Dateien und Modelle in **Inhalt** und **Umfang** auf den jeweiligen **Empfänger** sowie die angedachte **Weiterverwendung** abgestimmt sind. Dies kann durch entsprechende Filterung, Anpassung der Darstellung und weiterführende Exportoptionen beeinflusst werden.

Als zulässige Formate für die einzelnen Dateien wird von der AdB NL SBY für die **Bauwerksmodelle .\*ifc (Version IFC 2x3 oder IFC4)** und für **Pläne und Zeichnungen .\*pdf (Archivierungsformat PDF/A-1a)** sowie **.\*dwg/dxf (Version 2013)** gefordert. Tabellen müssen in **MS Excel (\*.xlxs**) übergeben werden. Zudem ist, zu mindestens am Projektende, auch die Weitergabe der **nativen Allplan Daten** zu Archivierungszwecken vorgesehen.

#### Modellexport per IFC

Zur Übertragung des gesamten oder einzelner Bereiche des Bauwerks als Teilmodell wird in Allplan über das Menü **Datei** -> **Exportieren** -> **IFC Daten exportieren** oder die gleichnamige Funktion aus der Aufgabe **Teamwork** in der Actionbar die IFC Schnittstelle aufgerufen. Im anschließenden Dialog kann durch Aktivierung der entsprechenden Teilbilder und Knoten in der Bauwerksstruktur gezielt ausgewählt werden, was übergeben werden soll.

**HINWEISE**: Für die Übertragung spielt es keine Rolle, ob die Daten aktuell am Bildschirm sichtbar sind oder nicht. Es wird lediglich die im Dialog getroffene Auswahl berücksichtigt.

Der aktuelle Layerstatus sowie der eingestellte Zeichnungstyp bzw. Bezugsmaßstab dagegen gelten auch für den Export und können gezielt dazu verwendet werden, um den Inhalt der IFC Datei sowie die Darstellung der enthaltenen Objekte zu beeinflussen. Dazu

müssen die diesbezüglichen Einstellungen allerdings bereits VOR Aufrufen der Exportfunktion abgepasst werden.

Wird die Teilbildauswahl über die **OK** Schaltfläche bestätigt, lassen sich im nachfolgenden Dialog **Name** und **Speicherort** für die zu übergebenden IFC Dateien festlegen. Dabei ist die **Namensgebung** von der Behörde vorgegeben und erfolgt nach einem einheitlichen Schema, um hier eine Durchgängigkeit zu erreichen und die Identifikation zu erleichtern.

Sie setzt sich aus den Bestandteilen:

- ASB-Nummer (0000000 falls unbekannt)
- Objektkürzel:
	- o B: Brücke
	- o L: Lärmschutzwand
	- o U: Umgebung
	- o P: Projektbasispunkt
- Modellkürzel:
	- o TM: Teilmodell
	- o FM: Fachmodell
	- o U: Umgebung
	- o P: Projektbasispunkt
- Status:
- o B: Bestand
- o A: Abbruch
- o N: Neubau
- o V: Verbau
- o G: Wie gebaut
- Teilbauwerk
- Laufende Nummer
- Index

zusammen, die analog zum Modellstrukturschlüssel jeweils durch Unterstriche getrennt und zusätzlich um einen Freitext am Ende ergänzt

werden können. Wie bei Planunterlagen üblich, wird auch bei der Modellübergabe der Index mit jeder neuen Modellversion hochgezählt.

Alle weiteren Exportoptionen werden über die Schaltfläche **Einstellungen** genauer definiert, unterteilt in die Bereiche **Austauschprofile**, **Koordinaten- und Längenparameter**, **Elementfilter**, **Geometrie**, **Erweiterte Optionen** und **Attribute Mapping**. Zwei für die unterschiedlichen IFC Versionen angepasstes Austauschprofile **AdB\_SBY\_Ifc4\_Export.nth** und **AdB\_SBY\_Ifc2x3\_Export.nth**, mit dem die korrekten Einstellungen automatisch übernommen werden, sind in der Projektvorlage im Unterordner **Anlagen** abgelegt und können über die Schaltfläche **Suchen** übernommen werden.

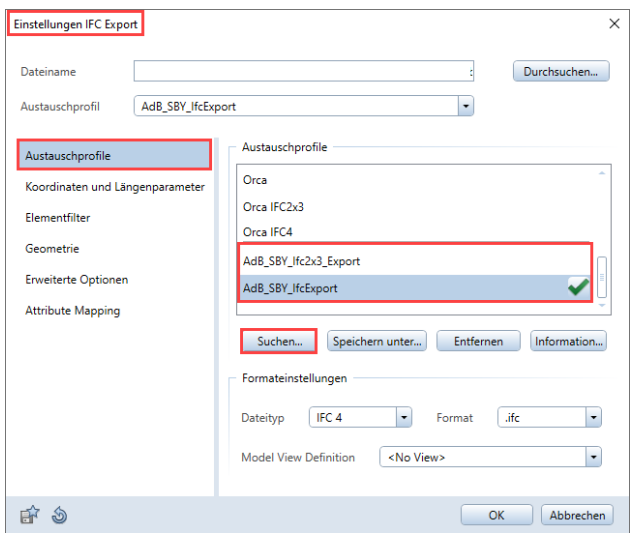

Für die korrekte Übertrage der Attribute in die von der AdB NL SBY geforderten **PSets Ingenieurbau** bzw. **Ingenieurbau\_Mengen** ist ebenfalls eine angepasste Zuordnungsdatei **AdB\_SBY\_Attributmapping.cfg** vorhanden, die über die **Suchen** Schaltfläche übernommen werden kann und für beide Versionen /Austauschprofile gilt. Alle Einstellungen können bei Bedarf individuell angepasst und erweitert werden.

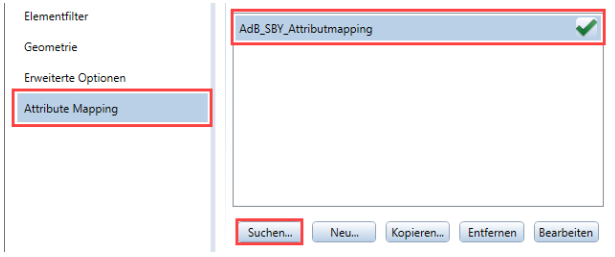

**HINWEIS**: Weiterführende Informationen zum Datenaustausch per IFC, den Einstellungsmöglichkeiten der Schnittstelle sowie der Übergabe von Modelldaten aus Allplan im Allgemeinen sind in der Allplan Online Hilfe (F1-Taste) und im Allplan BIM Kompendium zu finden, das über das Kundenportal Allplan Connect heruntergeladen werden kann.

#### Planzusammenstellung

Alle neben dem Modell zur Koordination, Ausführung und Dokumentation erforderlichen Unterlagen werden in Allplan entweder direkt aus dem Modell abgeleitet oder, beispielweise für Anschlussdetails, als separate Konstruktionszeichnungen im größeren Maßstab auf deren Grundlage erstellt. Dazu dienen in erster Linie die entsprechenden Funktionen aus dem **Modul Ansichten, Schnitte, Details**, die sich beispielsweise in der **Aufgabe Rohbau** in der Actionbar wiederfinden.

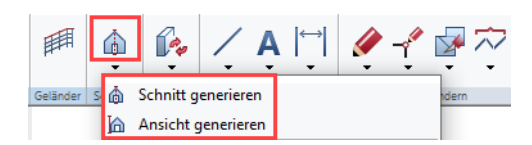

Sie können mit Hilfe der Funktionen aus dem **Textmodul** und dem Modul **Maßlinien** um einfache Beschriftungen sowie alle notwendigen Maßangaben ergänzt werden, wobei möglichst eine **assoziative** Bemaßung verwendet werden sollte. Als Schriftart sollte hierbei **Arial** oder ein gängiger TrueType Font zum Einsatz kommen, Benutzer spezifische Formate dagegen sind nicht zulässig.

Im Modul **Planlayout** werden diese zu Plänen zusammengestellt, für die in der Projektvorlage bereits **Musterlayouts** mit unterschiedlichen, auf die Leistungsphase abgestimmten, **Planköpfe** vorhanden sind. Hierbei handelt es sich, analog zur intelligenten Objektbeschriftung, ebenfalls um **Beschriftungsbilde**, mit denen die im Projekt bzw. im Plan hinterlegten Attribute automatisch ausgelesen werden.

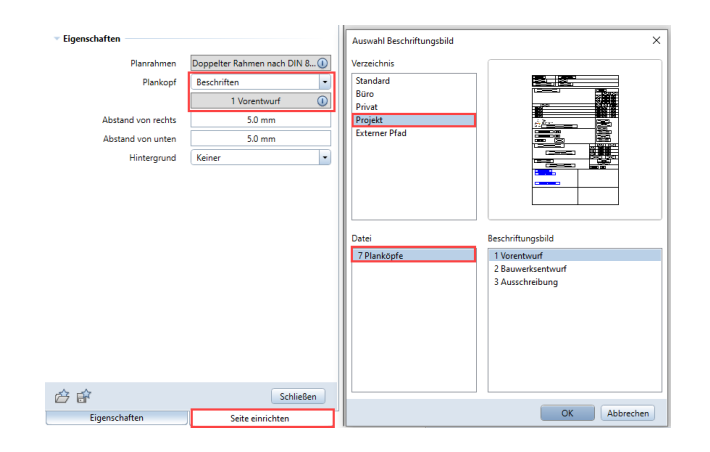

Sie sind im **Projektverzeichnis** in der **Datei 7 – Planköpfe** abgelegt und können über die Funktion **Seite einrichten** oder **Planrahmen beschriften** auf dem Layout platziert werden. Als intelligente Attribute hinterlegt sind darin die Angaben:

- **Lagesystem** (Gruppe Georeferenzierung Referenzkoordinatensystem)
- **Höhensystem** (Gruppe Georeferenzierung Referenzhoehensystem)
- **Straßenklasse und Nr**. (Gruppe Gebäudeinformation Strassenklasse)
- **Streckenbezeichnung** (Gruppe Gebäudeinformation Streckenbezeichnung)
- **Gemarkung** (Gruppe Gebäudeinformation Grundbuch Gemarkung)
- **Projekt-Nr.** (Gruppe Allgemein Projektnummer)
- **ASB-Nr**. (Gruppe Allgemein ASB-ING-Nummer)

deren Werte jeweils aus den zugehörigen **Projektattributen** übernommen werden. Bei allen anderen Angaben handelt es sich um einfachen Text, der über die entsprechenden **Textfunktionen** geändert und angepasst werden kann.

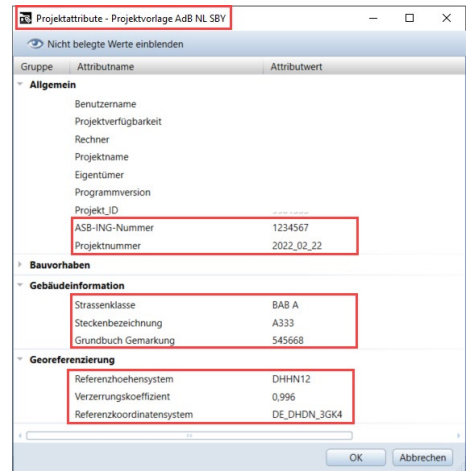

Zudem ist in der **Projektbibliothek** im Unterordner **Planstempel** ein Planbaustein zum Hinterlegen der Bauwerksinformationen vorhanden, der von dort per Drag & Drop auf dem Layout platziert werden kann.

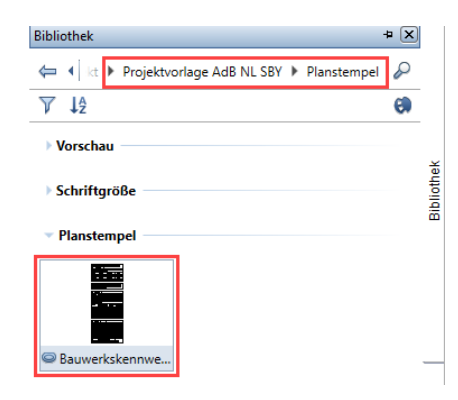

#### Planexport per PDF/DWG

Nachdem die einzelnen Pläne durch Absetzen der zugehörigen Teilbilder und ergänzen der notwendigen Planbausteine zusammengestellt

wurden, können diese abschließend in den von der Behörde geforderten Formaten ausgegeben werden.

Für das Erstellen von **PDF Dateien** kann entweder ein **PDF Drucker** oder die Funktion **PDF Daten exportieren** verwendet werden, die einige weitere Einstellungsmöglichkeiten bietet, unter anderem den direkten Export in das Archivierungsformat **PDF/A-1a**. Zudem können dabei die verwendeten **TrueType Schriftarten direkt eingebettet** und bei Bedarf auch die **Layer** mit exportiert werden, um einzelne Objekte gezielt einund auszublenden.

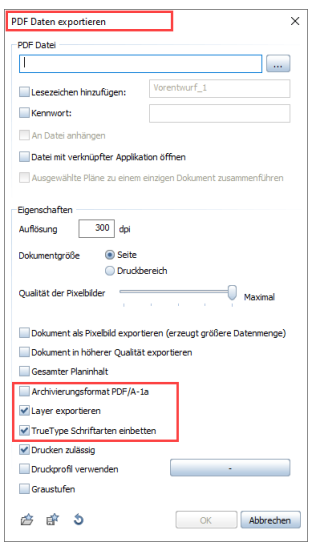

Die Übergabe im **DWG Format** erfolgt über die Funktion **AutoCAD Daten exportieren** oder **Pläne exportieren** und Auswahl des entsprechenden **Dateityps AutoCAD (.\*dwg) V2013**. Die weiteren Exportoptionen können über die **"Zahnrad"-Schaltfläche** im Detail festgelegt werden. In der Projektvorlage ist hierfür bereits ein auf den Standardexport abgestimmter **Austauschfavorit AdB\_SBY\_DWGExport.nth** enthalten, mit dem die passenden Einstellungen automatisch vorgenommen werden. Er ist im Unterordner Anlagen abgelegt und kann auf der Registerkarte **Allgemeine Einstellungen** über die Schaltfläche **Suchen** im Bereich Austauschfavoriten geladen werden.

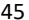

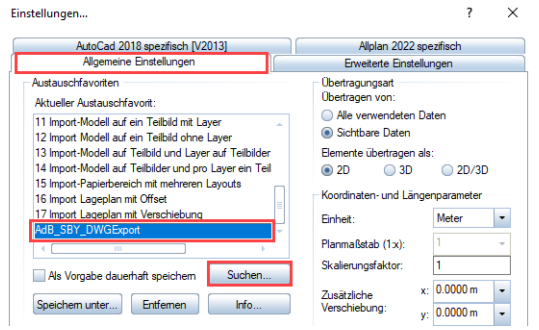

Wie für die Modelldaten, so ist auch die **Namensgebung** der PDF- und DWG Dateien von der Behörde vorgegeben und folgt weitgehend dem gleichen Schema. Sie setzt sich aus den Bestandteilen:

- ASB-Nummer (0000000 falls unbekannt)
- Objektkürzel:
	- o B: Brücke
	- o L: Lärmschutzwand
	- o U: Räumliche Umgriff
- Status:
- o BS: Bestand
- o VP: Vorplanung
- o EP: Entwurfsplanung
- o AS: Ausschreibungsplanung
- Kategorie:
	- o 01: Lageplan
	- o 02: Bauwerksplan
	- o 03: BÜZ Bestandsübersichtszeichnung
	- o P: Projektbasispunkt
- Laufende Nummer
- Index

zusammen, jeweils getrennt durch einen Unterstrich und ergänzt um einen Freitext mit der Planbeschreibung am Ende. Der **Planname** selbst ist damit weitgehend identisch, hier entfällt lediglich die ASB-Nummer am Anfang.

**HINWEIS**: Alle weiteren, von der Behörde im Zuge der Projektabwicklung und der Abschlussdokumentation geforderten Unterlagen und Datenformate lassen sich über die entsprechenden Schnittstellen ausgeben, detaillierte Beschreibungen dazu sind jeweils in der Allplan Online-Hilfe (F1-Taste) verfügbar.

## Anhang

Alle in den Bauteilen und Objekten der Projektvorlage hinterlegten und für die Übergabe geforderten Attribute sind in der folgenden Übersicht noch einmal in tabellarischer Form aufgeführt.

Eine weitere Übersicht gibt zu jeder Klassifikation den jeweils passenden IFC Objekttyp sowie falls vorhanden den IFC ObjektSubtyp an, wie er auch in den Assistenten und Attributfavoriten hinterlegt ist.

Zudem sind, beispielhaft für einzelne Klassifikationen, die für sie relevanten Attribute einschließlich passender Wertausprägungen sowie einer kurzen Beschreibung in Form eines Objektkatalogs hinterlegt.

### AdB NL SBY Klassifikationsattribute

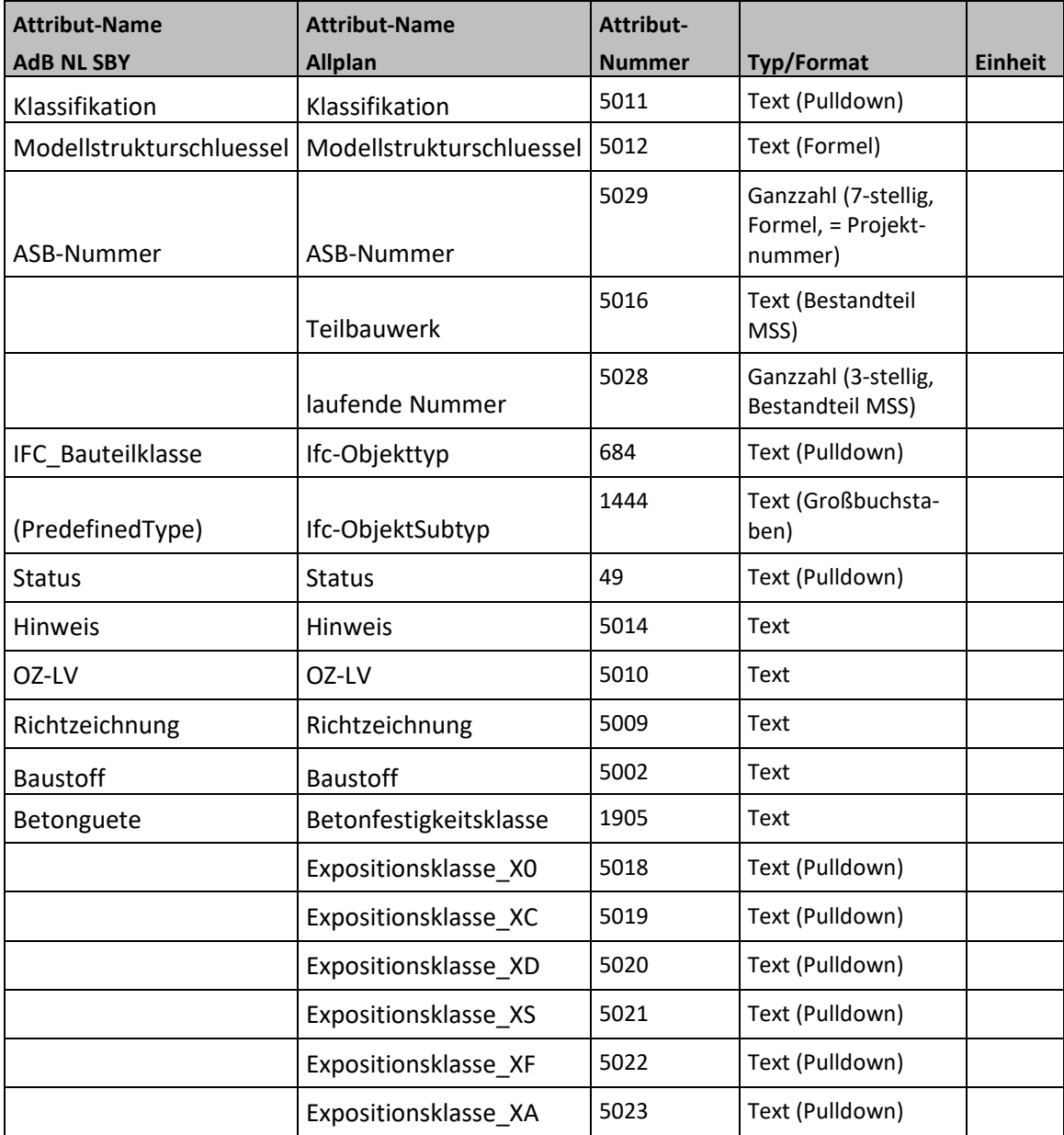

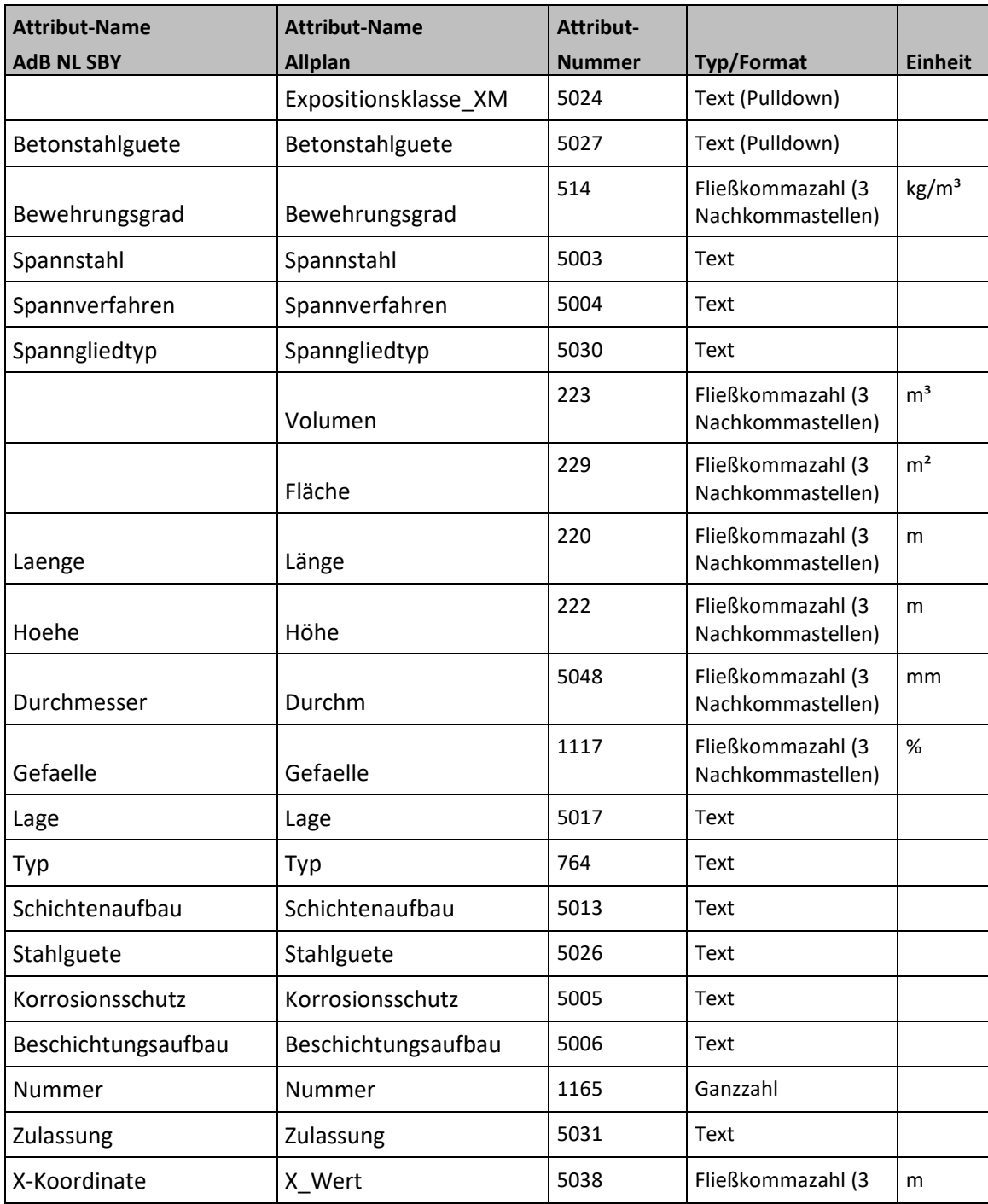

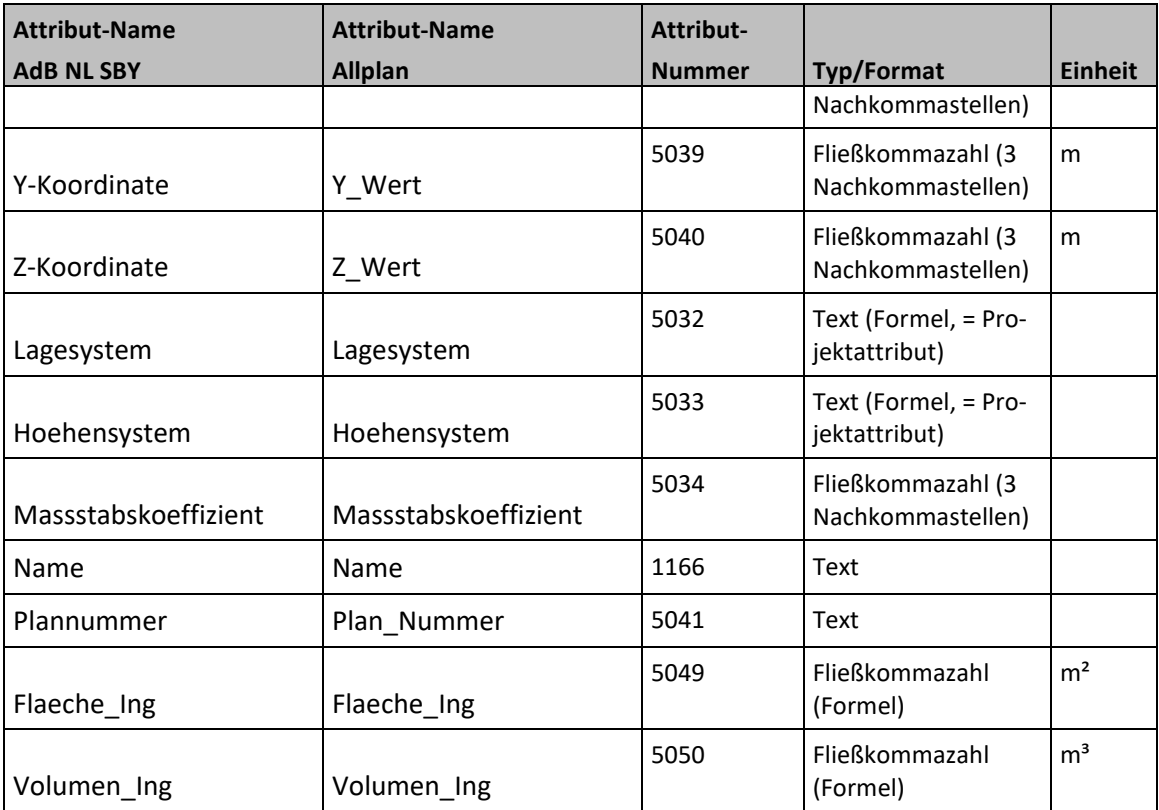

## IFC Objekttypen AdB NL SBY Klassifikation

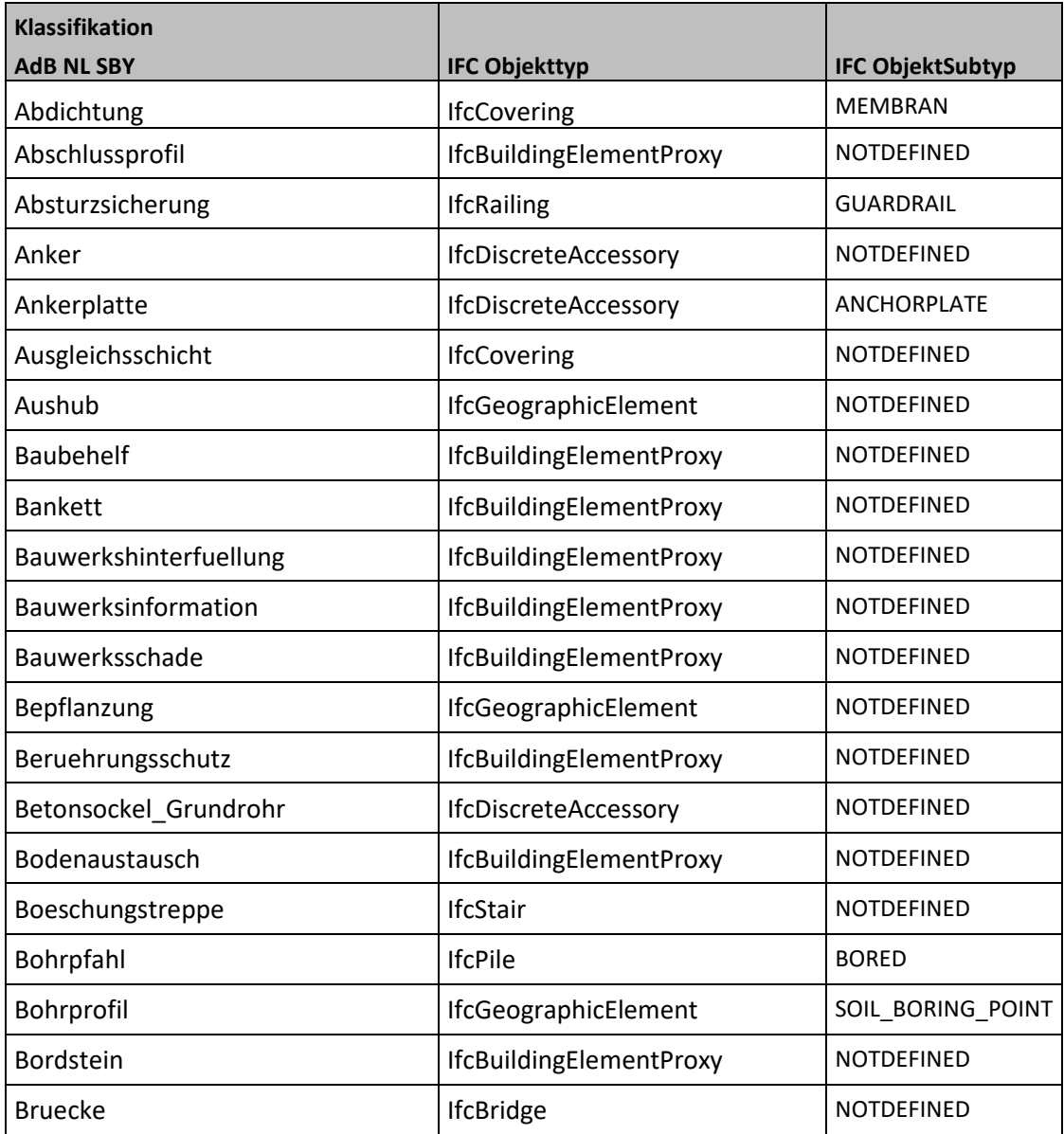

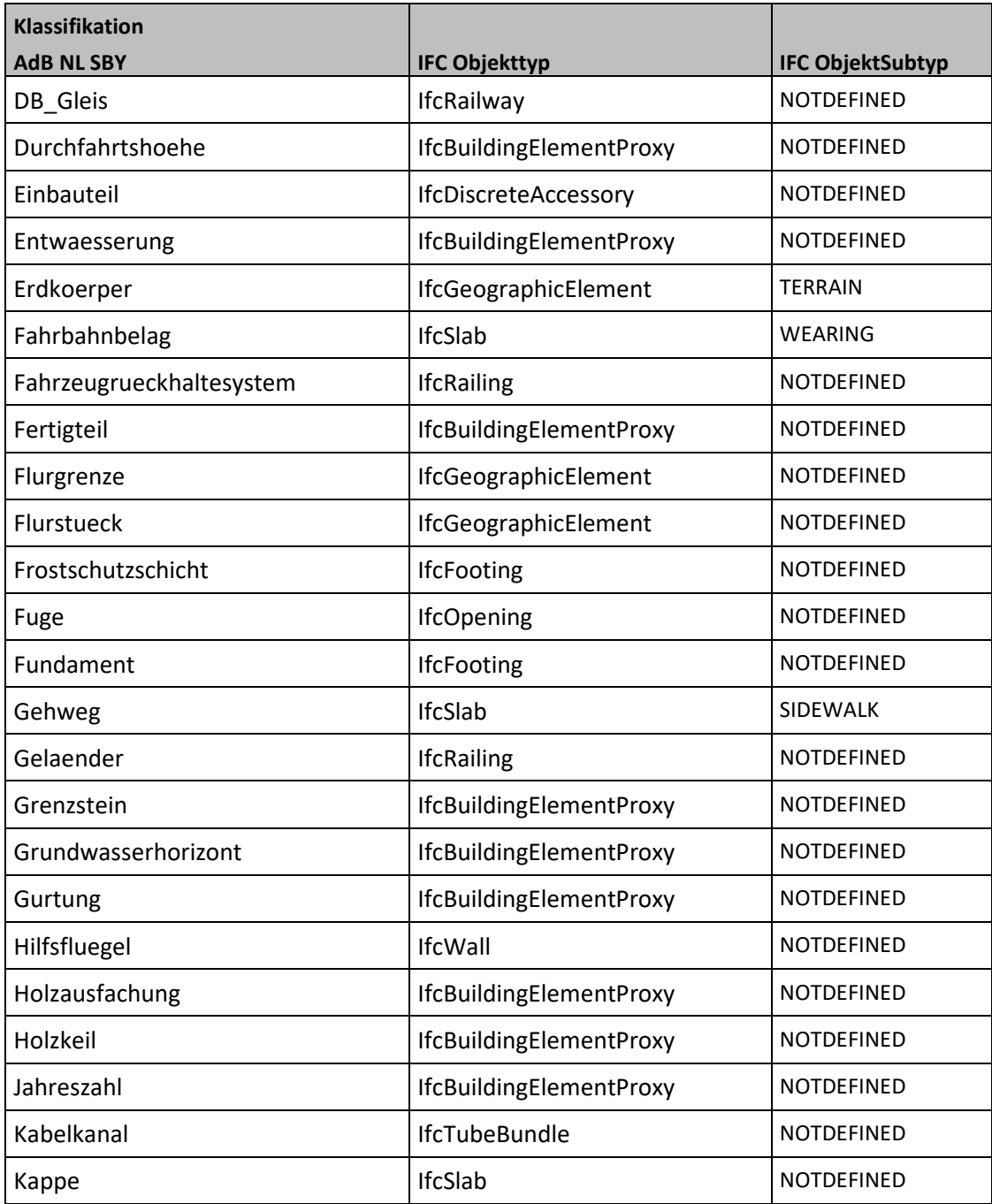

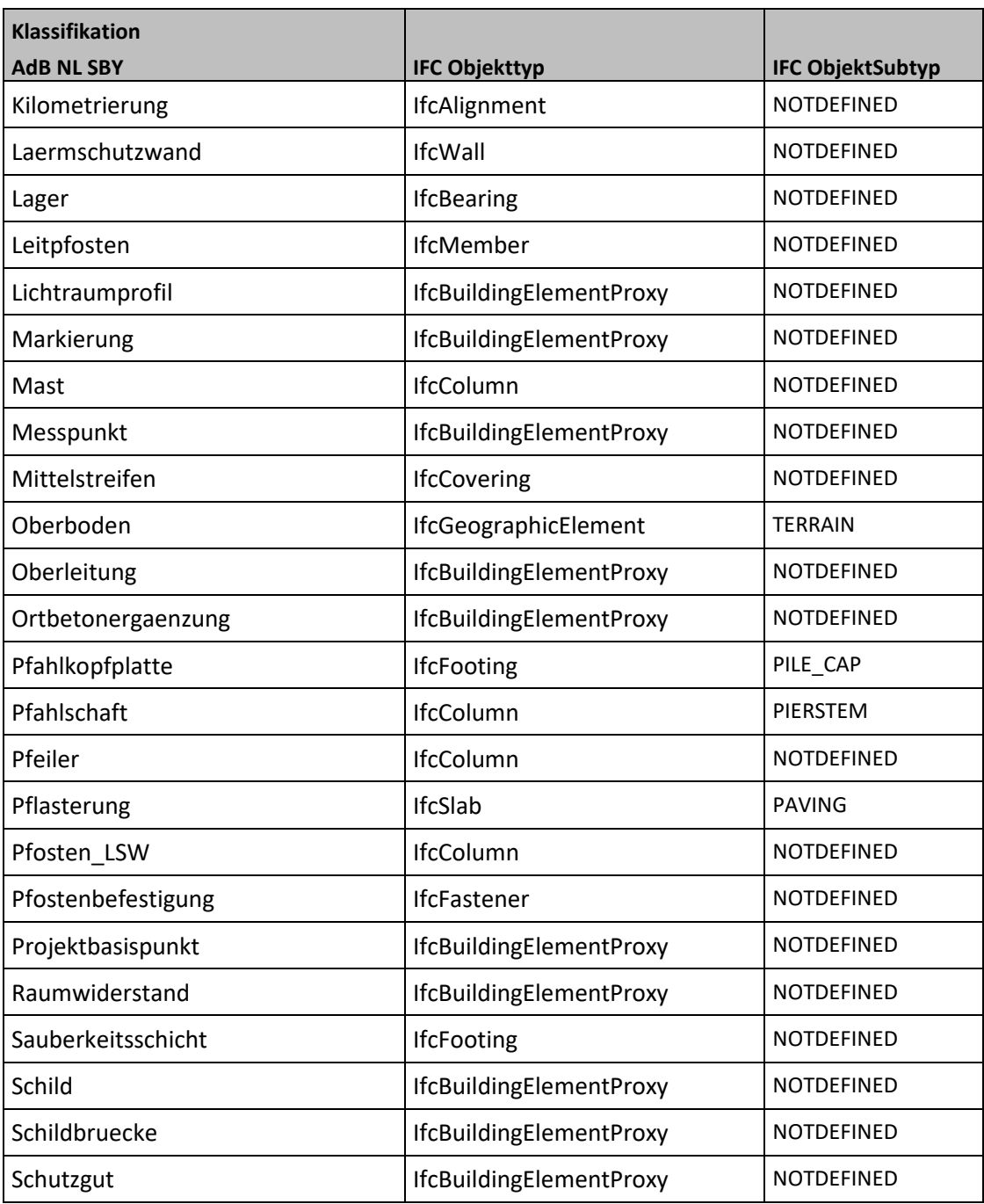

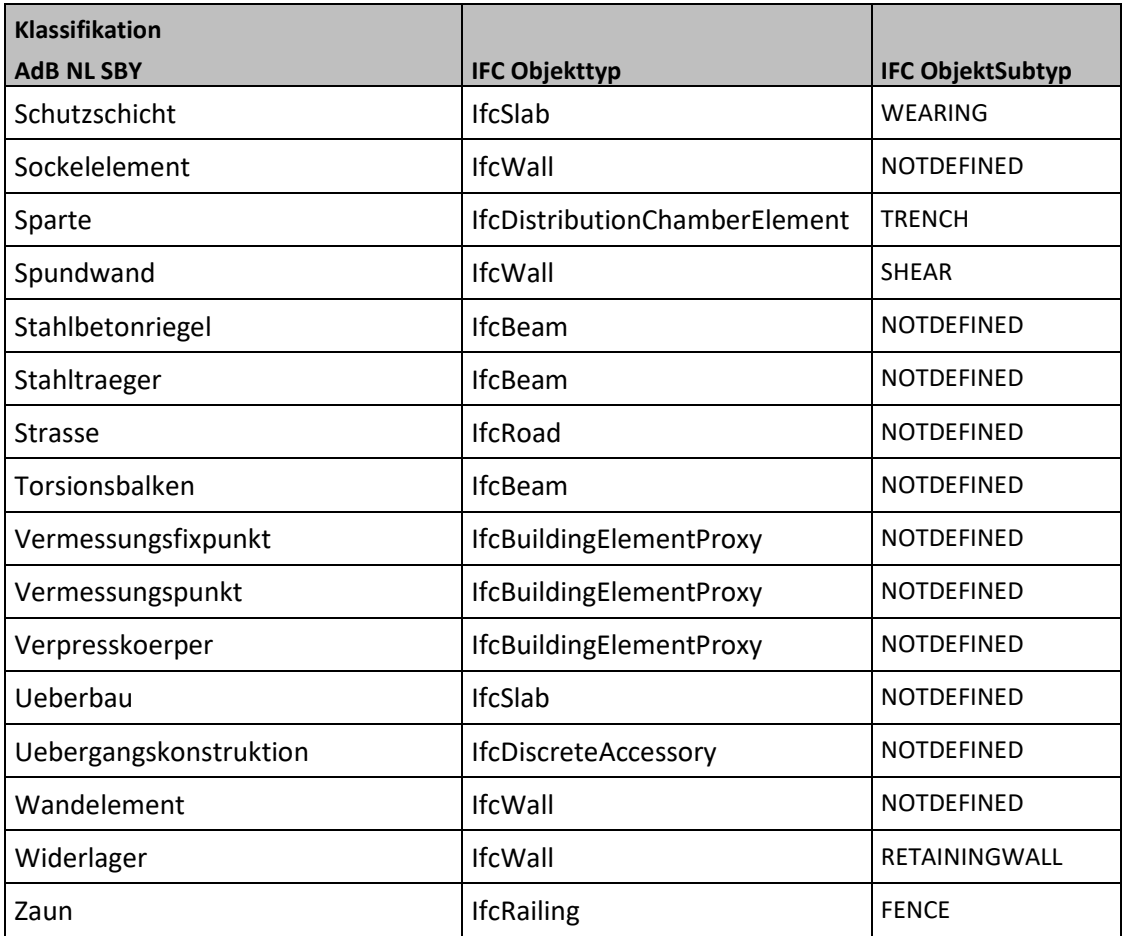

## AdB NL SBY Klassifikation Beispiele Objektkatalog

#### **Abdichtung**

Folie, Dichtungsbahn oder Beschichtung unterhalb des Fahrbahnbelages zur Abdichtung des Bauwerks

#### **Klassifikationsattribute**:

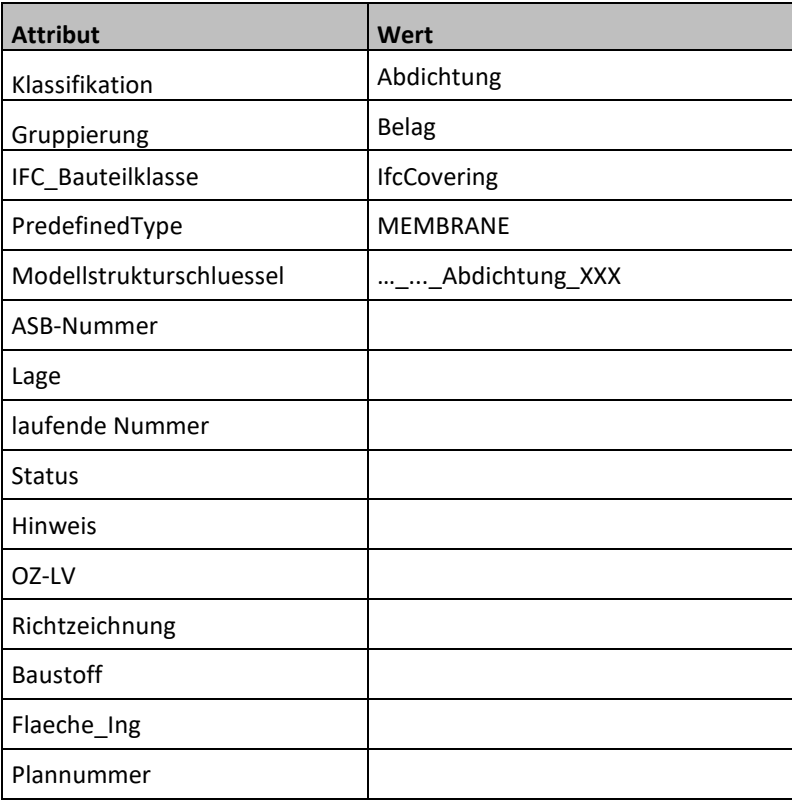

#### **Bohrprofil**

Grafische Darstellung der Schichtenfolge des Baugrundes auf der Basis einer entsprechenden Untersuchung

### **Klassifikationsattribute**:

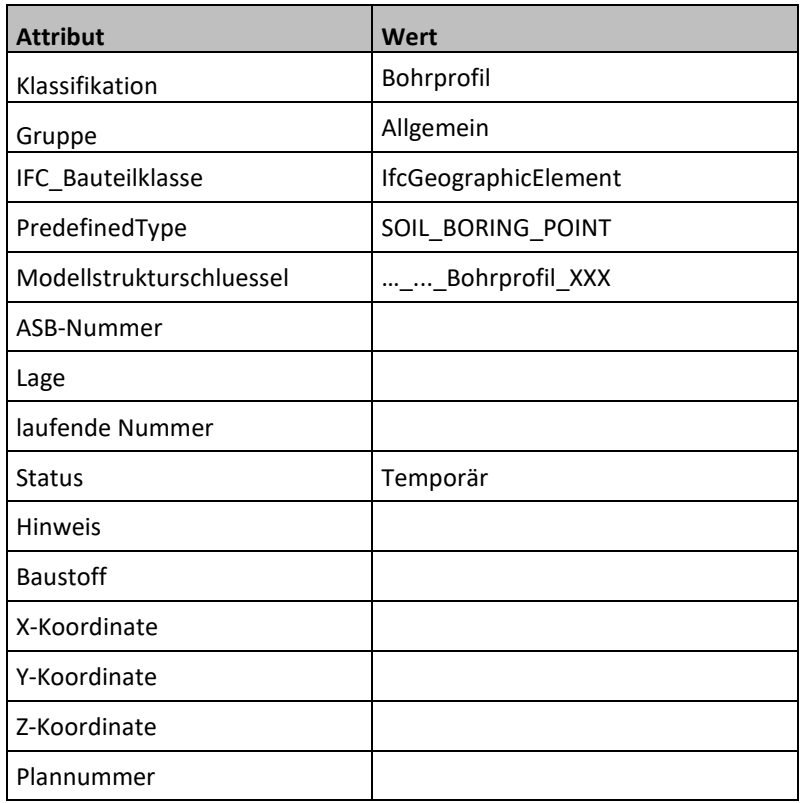

## Index

#### **A**

Allplan Projektvorlage 5 Attribuierung 24 Grundkonzept 26 Nummerierung 31 Workflow 28 **Attributliste** AdB NL SBY Klassifikation 47 Austausch Modellexport per IFC 37 Planexport per DWG 42 Planexport per PDF 42 Planzusammenstellung 40 Auswertung 34 Beschriftungsbilder 35 Reports 34 Autobahn GmbH 4

#### **B**

Beispiele Objektkatalog AdB NL SYB Klassifikation 56 Beschriftung 34

#### **D**

DWG / DXF Import 13

#### **G**

Grundkonzept Projektvorlage 6 Grundlagen importieren 12

#### **I**

IFC Objekttypen

AdB NL SB Y Klassifikation 51 Import Punktdatei 15

#### **K**

Klassifikation 24 Grundkonzept 24

#### **M**

Modellerstellung 10, 22 Modellübergabe 37

#### **N**

Neues Projekt anlegen 10

#### **O**

**Objektkatalog Abdichtung** 56 **Bohrprofil** 57

#### **P**

Planübergabe 37 Projektanlage 10 Projektinformation en 18 Projektkoordinaten 19 Projektstruktur anpassen 11 Projektvorlage installieren 5

#### **V**

Voreinstellungen in Allplan 8

#### **W**

Willkommen 3